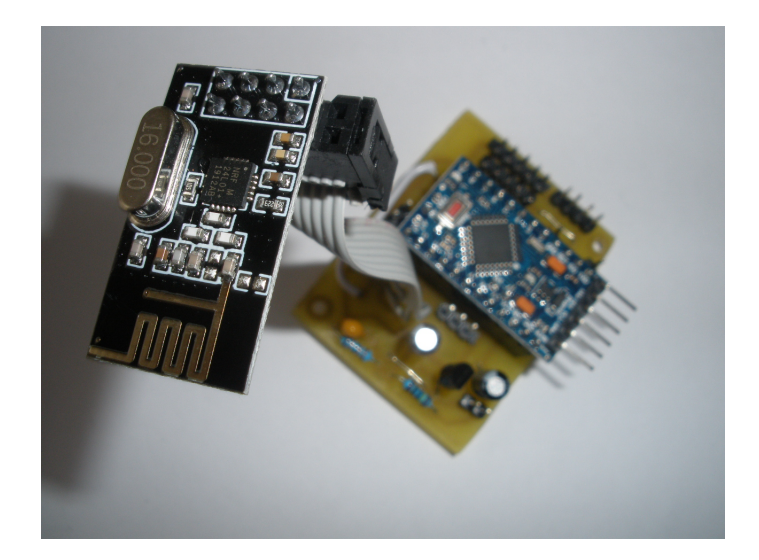

# **MySensors**

**Documentation du projet**

Club de Robotique et d'Electronique Programmable de Ploemeur

> 3 septembre 2021 55 pages

- <sup>I</sup> Document réalisé en LATEX par Nicolas LE GUERROUÉ pour le Club de Robotique et d'Electronique Programmable de Ploemeur (CREPP). Des remerciements à Régis PIDOUX, Guy DRAN, Florian MAUSY, Patrick ZÉO et Marcel RODRIGUEZ pour leur contribution à l'élaboration du contenu.
- I Permission vous est donnée de copier, distribuer et/ou modifier ce document sous quelque forme et de quelque manière que ce soit.
- I Version du 3 septembre 2021
- $\blacktriangleright$  Taille de police : 11pt
- $\bigcup 06.20.88.75.12$
- $\vee$  [nicolasleguerroue@gmail.com](mailto:nicolasleguerroue@gmail.com)
- **Dans la mesure du possible, évitez d'imprimer ce document si ce n'est pas nécessaire. Il est optimisé pour une visualisation sur un ordinateur et contient beaucoup d'images.**

# **Table des matières**

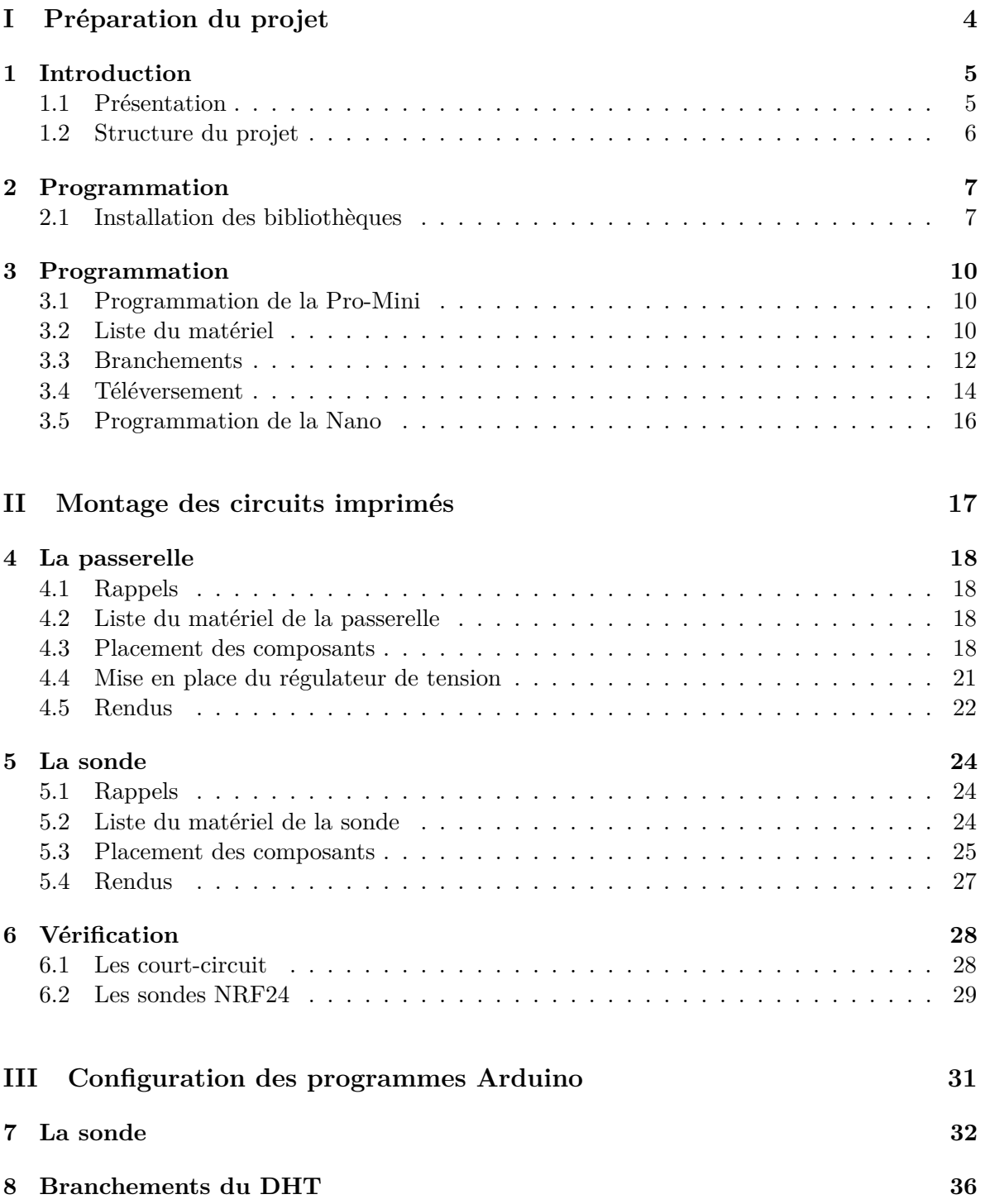

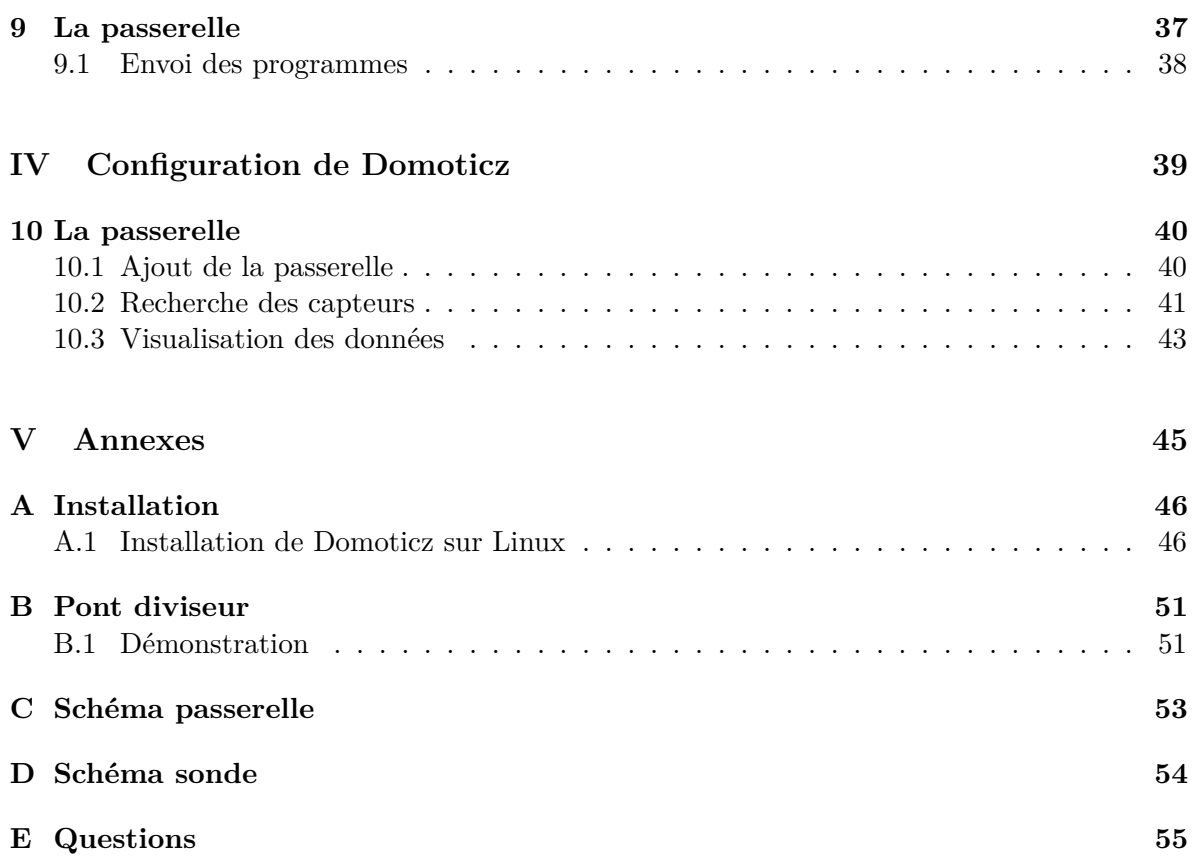

<span id="page-4-0"></span>**Première partie Préparation du projet**

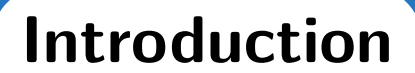

#### <span id="page-5-1"></span><span id="page-5-0"></span>**Présentation**

Ce document a pour but d'expliquer la mise en place d'une passerelle et d'une sonde MySensors.

#### **Organigramme**

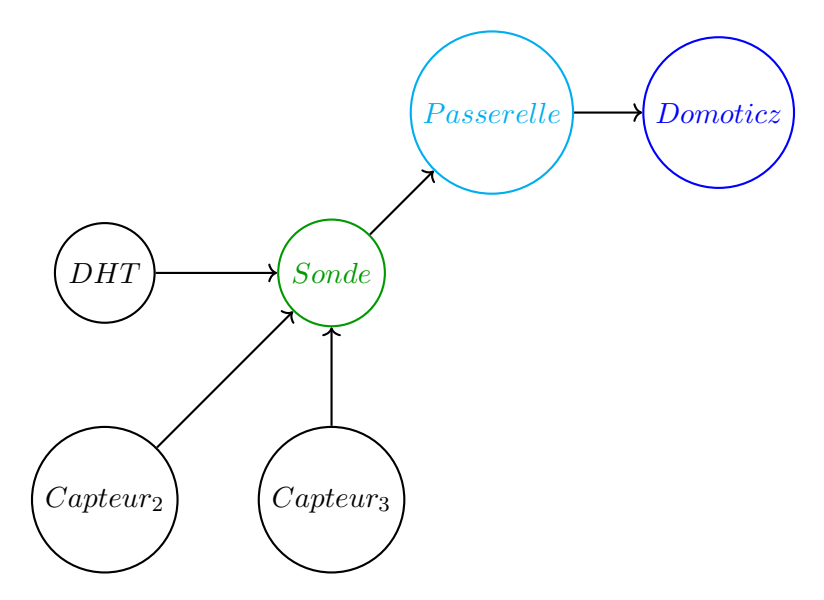

Figure 1.1 – Les différents composants du projet

#### **Principe**

Les capteurs vont être analysés par la sonde MySensors.

Cette dernière enverra à distance les informations vers la passerelle qui se chargera d'envoyer les informations au serveur Domoticz via une liaison USB.

Une sonde représente un endroit physique, un lieu de mesure.

Si vous souhaitez par la suite faire d'autres relevés dans un endroit différent, il suffira d'ajouter une sonde et de garder la passerelle.

<span id="page-5-2"></span>Chaque sonde est caractérisée par un identifiant de noeud (NODE\_ID) et chaque capteur possède un identifiant enfant sur la sonde qui lui est rattachée (CHILD\_ID)

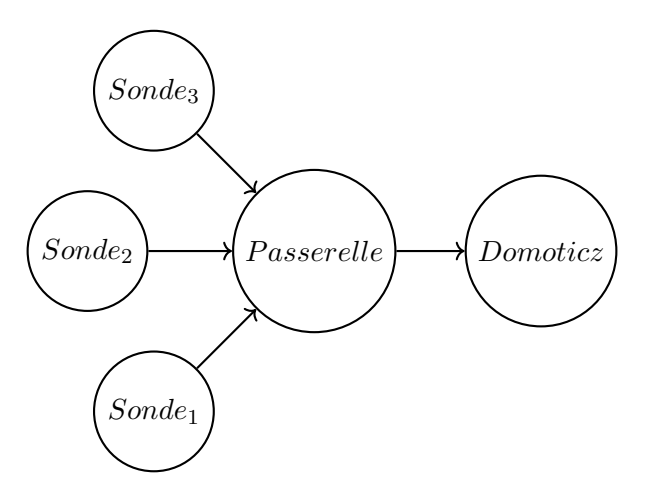

FIGURE  $1.2$  – Une extension possible

## **Structure du projet**

Nous vous invitons à garder la structure suivante pour le projet : Dans un dossier  $\frac{2}{5}$  Domoticz\_Crepp , placez deux dossiers appelés  $\frac{2}{5}$  Sonde\_MySensors et <sup>E</sup> Passerelle\_MySensors

Ces deux derniers dossiers contiendront respectivement le programme de la sonde et de la passerelle.

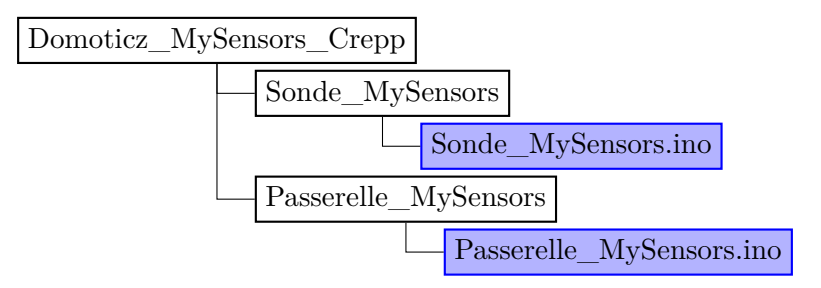

Figure 1.3 – Arborescence du projet

Occupons nous maintenant des bilbiothèques Arduino.

## <span id="page-7-1"></span><span id="page-7-0"></span>**Installation des bibliothèques**

Lors de la première compilation d'un programme, il se peut que des bibliothèques soient manquantes. C'est ce que nous allon voir. Pour cela, ouvrez le programme de la sonde (**Sonde\_MySensors.ino**) sans brancher de carte Arduino.

Ensuite, cliquez sur le bouton **Vérifier** (bouton de gauche) et patientez quelques secondes.

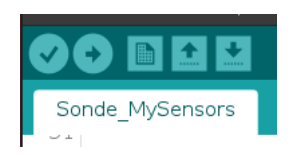

Figure 2.1 – Bouton de vérification

Si la bibliothèque MySensors est manquante, vous obtiendrez l'erreur suivante :

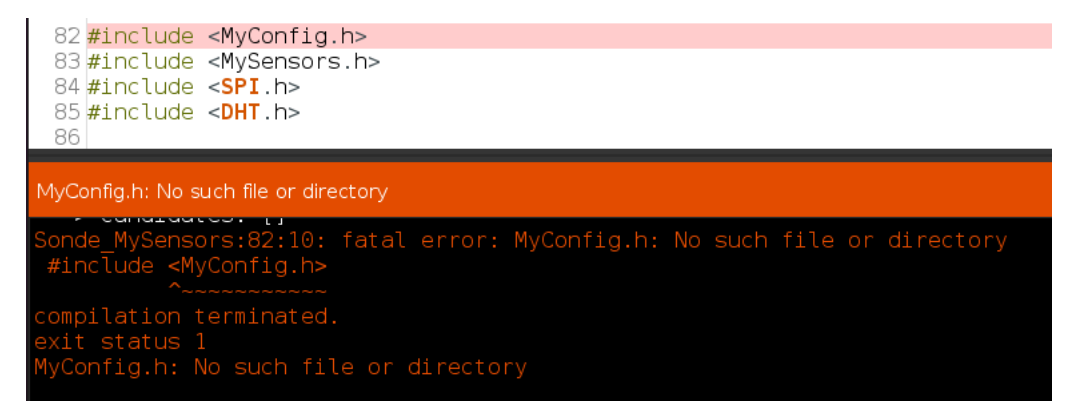

Figure 2.2 – La bibliothèque MySensors manquante

Pour installer la bibliothèque, il suffit d'aller dans **Croquis > Inclure une bibliothèque >Ajouter la bibliothèque .ZIP**

|                     | Eichier Édition Croquis Outils Aide          |            |                               |            |
|---------------------|----------------------------------------------|------------|-------------------------------|------------|
| IH                  | Vérifier/Compiler                            | $Ctrl + R$ |                               |            |
|                     | Téléverser.                                  | Ctrl+U     |                               |            |
|                     | Sonde MySer Téléverser avec un programmateur | Ctrl+Maj+U |                               |            |
| $-1$<br>52          | Exporter les binaires compilées              | Ctrl+Alt+S |                               |            |
| 53                  | Afficher le dossier des croquis              | Ctrl+K     |                               |            |
| 54                  | AJOUT Inclure une bibliothèque               |            | Δ                             |            |
| 55<br>- * / -<br>56 | Ajouter un fichier                           |            | Gérer les bibliothèques       | Ctrl+Mai+I |
| 57.<br>'⁄* i        |                                              |            | Ajouter la bibliothèque . ZIP | ド          |
| 58                  |                                              |            | Arduino: bibliothèques        |            |
| 59                  |                                              |            |                               |            |

Figure 2.3 – Ajout d'une bibliothèque

Il ne reste qu'à trouver le fichier **Bibliothèque\_MySensors.zip** et à faire **OK**

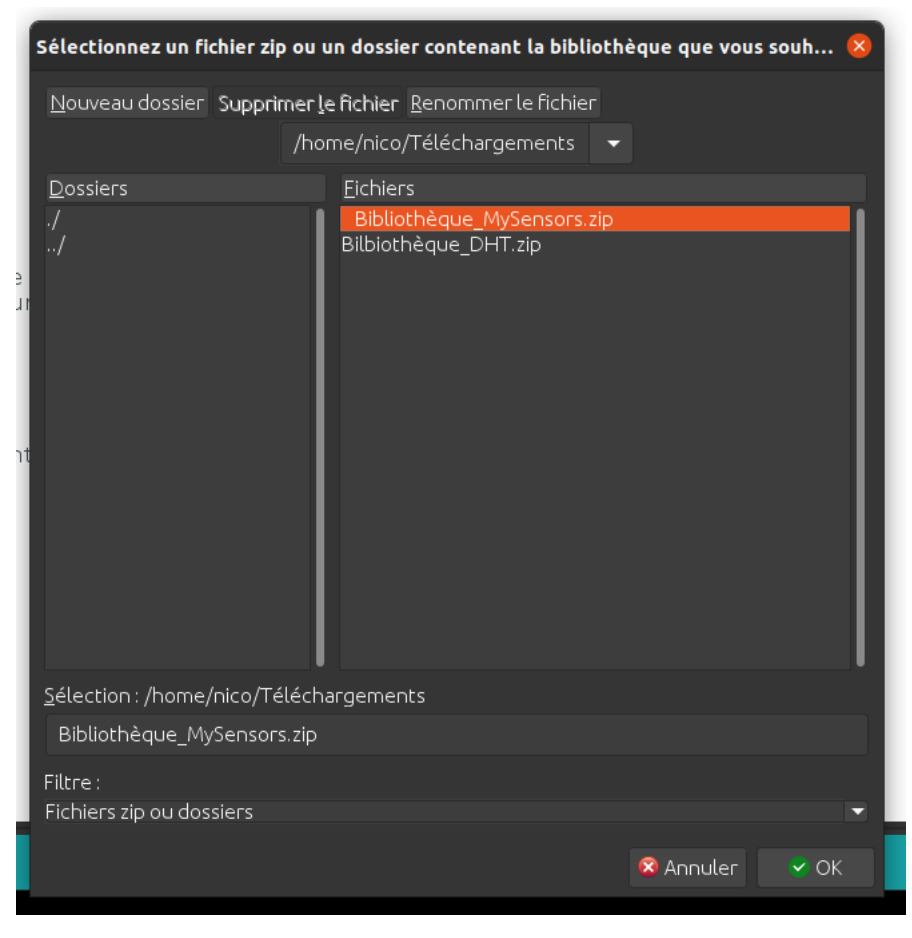

Figure 2.4 – Sélection du fichier ZIP

Un message de confirmation d'ajout est affichée en bas de la page du logiciel Arduino.

La bibliothèque a été ajoutée à votre dossier de bibliothèques. Veuillez regarder le menu « Importer bibliothèque »

Figure 2.5 – La bibliothèque MySensors est ajoutée

On clique à nouveau sur le bouton **Vérifier** pour afficher les éventuelles erreurs.

Dans certains cas, la bibliothèque **Adafruit\_sensor** est manquante, il faut installer le fichier **Bibliothèque\_Adafruit\_sensor.zip** disponible en annexe. On refait ensuite le bouton **Vérifier** et si la bibliothèque **DHT** n'est pas installé, on obtient de nouveau :

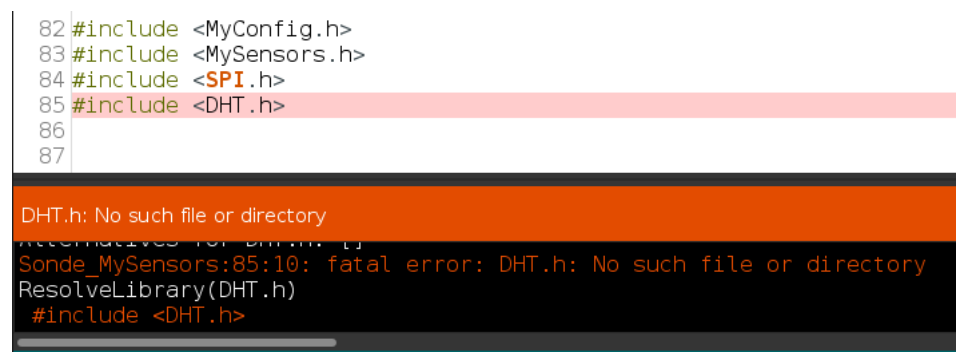

Figure 2.6 – La bibliothèque DHT manquante

On procède de la même façon, on va importer le fichier **Bibliothèque\_DHT.zip** dans **Croquis > Inclure une bibliothèque >Ajouter la bibliothèque .ZIP**

Une fois toutes les bibliothèques installées, le message suivant apparait :

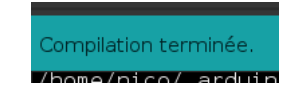

Figure 2.7 – La compilation est terminée

On va ensuite s'occuper de la vérification de la communication entre les cartes Arduino et l'ordinateur.

### <span id="page-10-1"></span><span id="page-10-0"></span>**Programmation de la Pro-Mini**

Programmer une carte Arduino pro-mini avec une carte Arduino évite d'acheter un module FTDI. De plus, la carte Arduino Uno pourra être réutilisée pour d'autres projets.

L'objectif est de programmer la carte Pro-mini sur la sonde MySensors.

#### <span id="page-10-2"></span>**Liste du matériel**

 $\triangleright$  5 câbles Dupont mâles-femelles  $^1$  $^1$ 

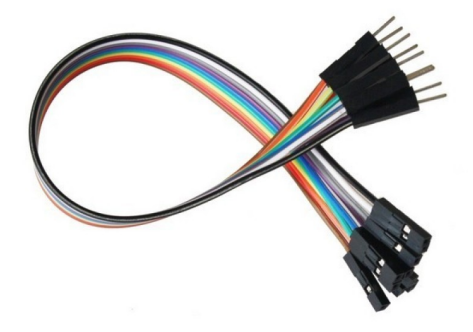

Figure 3.1 – Les câbles de connexion

 $\blacktriangleright$ Une carte Arduino Pro-Mini

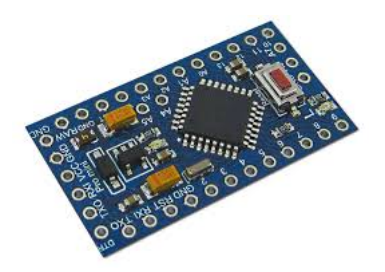

Figure 3.2 – La carte Arduino Pro-mini

<span id="page-10-3"></span>1. Il est possible de faire des liaisons mâles-femelles avec des câbles mâles-mâles et femelles-femelles

 $\blacktriangleright$ Une carte Arduino Uno

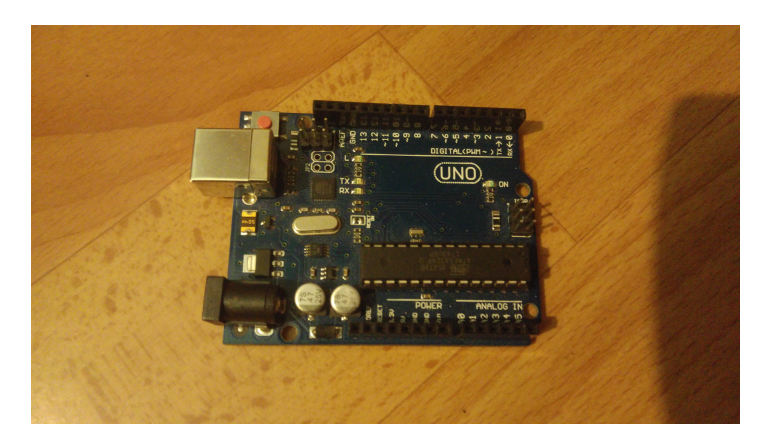

Figure 3.3 – La carte Arduino Uno

#### Important

Il faut retirer le microcontrôleur de la carte Arduino Uno pour pouvoir programmer la carte Pro-Mini

Pour le retirer, on prend un petit tournevis et on soulève délicatement la puce. On prendra le soin de repérer l'orientation de la puce sur la carte (méplat vers l'extérieur de la carte)

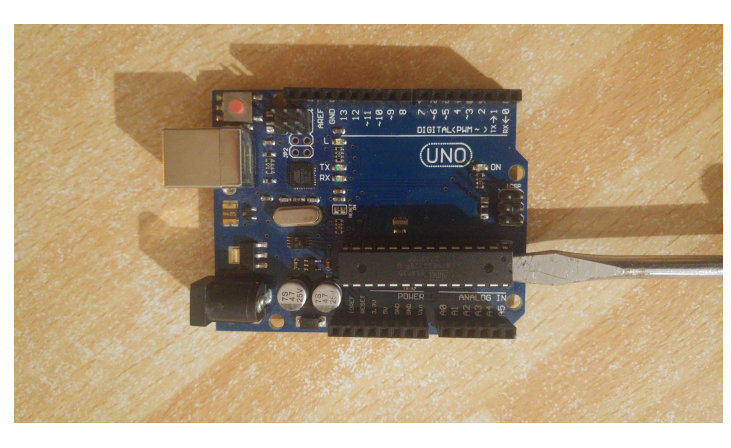

Figure 3.4 – On retire le microcontrôleur

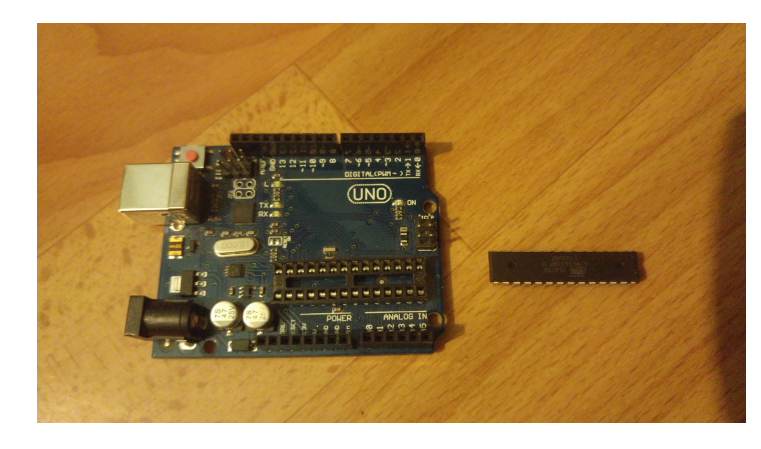

Figure 3.5 – La carte Arduino Uno sans son microcontrôleur

### <span id="page-12-0"></span>**Branchements**

#### Attention

La carte Arduino Pro-Mini doit être alimentée en **3.3V** et non en 5V ! **La carte Arduino Pro-Mini ne doit pas être placée sur son support de sonde lorsque elle est en train d'être programmée !**

Voici les connexions à faire pour programmer la Pro-Mini :

Le mot **F**XXXX\_UNO représente une broche de la carte Arduino UNO et **PIO-MINI** représente une broche de la carte Arduino Pro-Mini. **XXXX** est l'indication du nom de la broche.

- $\blacktriangleright$ **E** RESET\_UNO vers **E** RST\_PRO-MINI
- $\blacktriangleright$  $\leq$  +3.3V\_UNO vers  $\leq$  VCC\_PRO-MINI
- $\blacktriangleright$ **E** GND\_UNO vers **E** GND\_PRO-MINI
- $\blacktriangleright$ **E** RX\_UNO vers **F** RX\_PRO-MINI
- $\blacktriangleright$ **PIN** TX\_UNO vers  $\le$  TX\_PRO-MINI

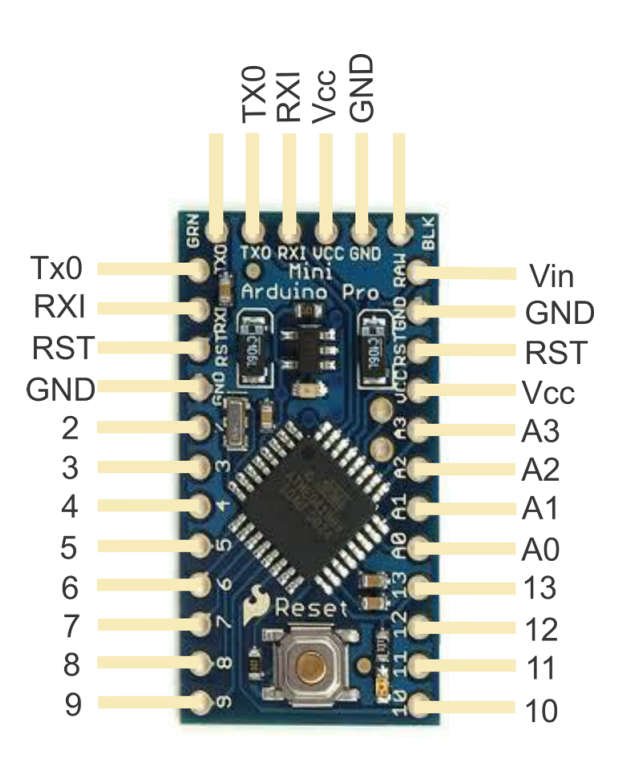

Figure 3.6 – Les broches du Pro-Mini

#### Remarque

Ici, la liaison série (**RX** et **TX**) n'est pas croisée, le **RX** de la carte Uno va sur le **RX** de la Pro-Mini, idem pour le TX

Vous pouvez ouvrir le programme Arduino que vous désirez charger <sup>[2](#page-13-0)</sup> sur la carte Arduino Pro-Mini. Voici un programme minimal pour faire clignoter la LED du pro-mini. Ce programme est disponible en allant, dans le logiciel Arduino, dans la section **Fichiers >**

<span id="page-13-0"></span><sup>2.</sup> Vous pouvez charger le programme de clignotement de la LED pour l'exemple

#### **Exemples > basics > Blink**

```
void setup() {
 // initialize digital pin LED_BUILTIN as an output.
 pinMode(LED_BUILTIN, OUTPUT);
}
// the loop function runs over and over again forever
void loop() {
  digitalWrite(LED_BUILTIN, HIGH); // turn the LED on (HIGH is the voltage
   level)
  delay(1000); \frac{1}{\sqrt{2}} wait for a second
  digitalWrite(LED_BUILTIN, LOW); // turn the LED off by making the
   voltage LOW
  delay(1000); \frac{1}{2} // wait for a second
}
```
#### Programme d'exemple Blink

Une fois le programme ouvert, voici les étapes pour compiler le programme.

#### <span id="page-14-0"></span>**Téléversement**

I 1) Sélectionner la carte **Arduino Pro-mini** dans **Outils > Types de carte**

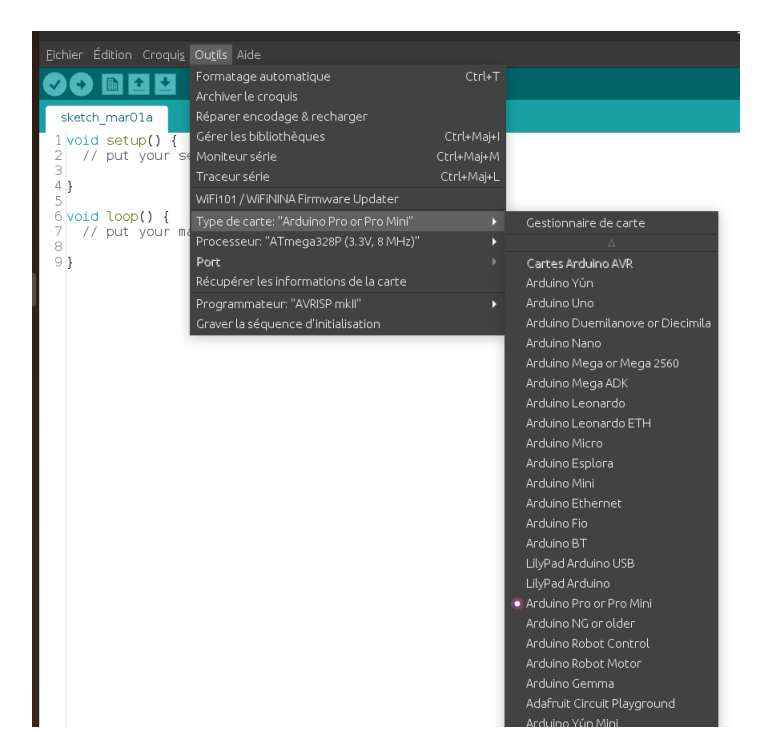

Figure 3.7 – Type de carte

I 2) Sélectionne le processeur **ATmega328P, 3.3V, 8Mhz** dans **Outils > Processeur**

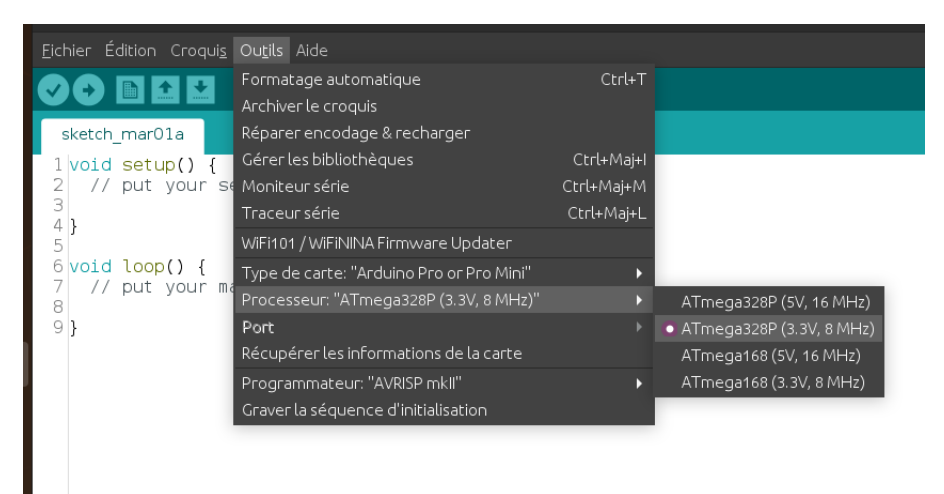

Figure 3.8 – Type de processeur

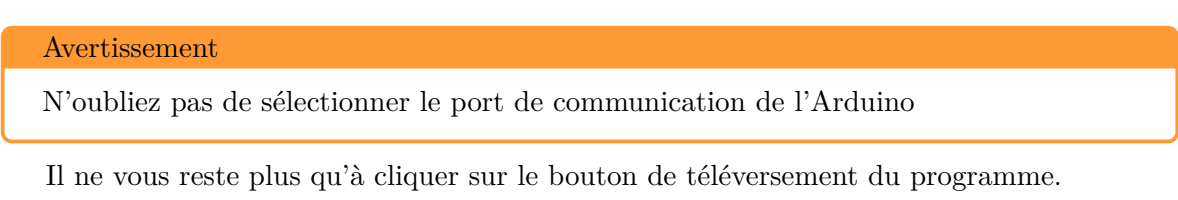

La LED de la carte Pro-Mini devrait clignoter.

#### Information

Ici, nous avons chargé un programme de test, par la suite, il conviendra de charger le programme **Sonde\_MySensors.ino**.

Cette étape de chargement de programme sera nécessaire à chaque modification du code de la sonde.

#### <span id="page-16-0"></span>**Programmation de la Nano**

La carte Nano étant reliée à l'ordinateur par un câble USb, sa programmation sera plus aisée. On alimente la carte via l'ordinateur, on sélectionne le type de carte (**Type de carte > Arduino Nano**),

le type de processeur (**Outils > Processeur > Old bootloader**), le port puis on téléverse le programme désiré.

<span id="page-17-0"></span>**Deuxième partie Montage des circuits imprimés**

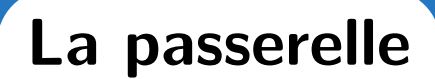

## <span id="page-18-1"></span><span id="page-18-0"></span>**Rappels**

La passerelle reçoit sur sa barrette connecteurs femelles un **Arduino Nano** et est reliée par une nappe à 8 conducteurs à un **module transmetteur NRF24**.

L'Arduino Nano est relié au Raspberry Pi de votre plateforme Domoticz par un câble USB (transmission d'infos et alimentation 5v) et alimentera la passerelle en 5v.

<span id="page-18-2"></span>Le module transmetteur NRF24 assure la liaison radio avec les sondes.

### **Liste du matériel de la passerelle**

- 3 Led
- 3 résistances de 270  $\Omega$
- 2 condensateurs électrolytiques ( $100 \mu$ F,  $16 V -$  cylindriques noirs)
- 2 condensateurs céramiques monolithiques ( 100*nF,* 50 *V* couleur jaune foncé )
- 1 régulateur 3.3v HT7533-1
- 1 module transmetteur NRF24
- 1 bouton poussoir
- 1 circuit imprimé
- 1 barrette connecteurs femelle (déjà montée sur le circuit imprimé)
- 1 nappe 8 conducteurs (dont l'un porte un liseré rouge),
- 2 jumpers

#### <span id="page-18-3"></span>**Placement des composants**

#### **Vue de dessus du circuit**

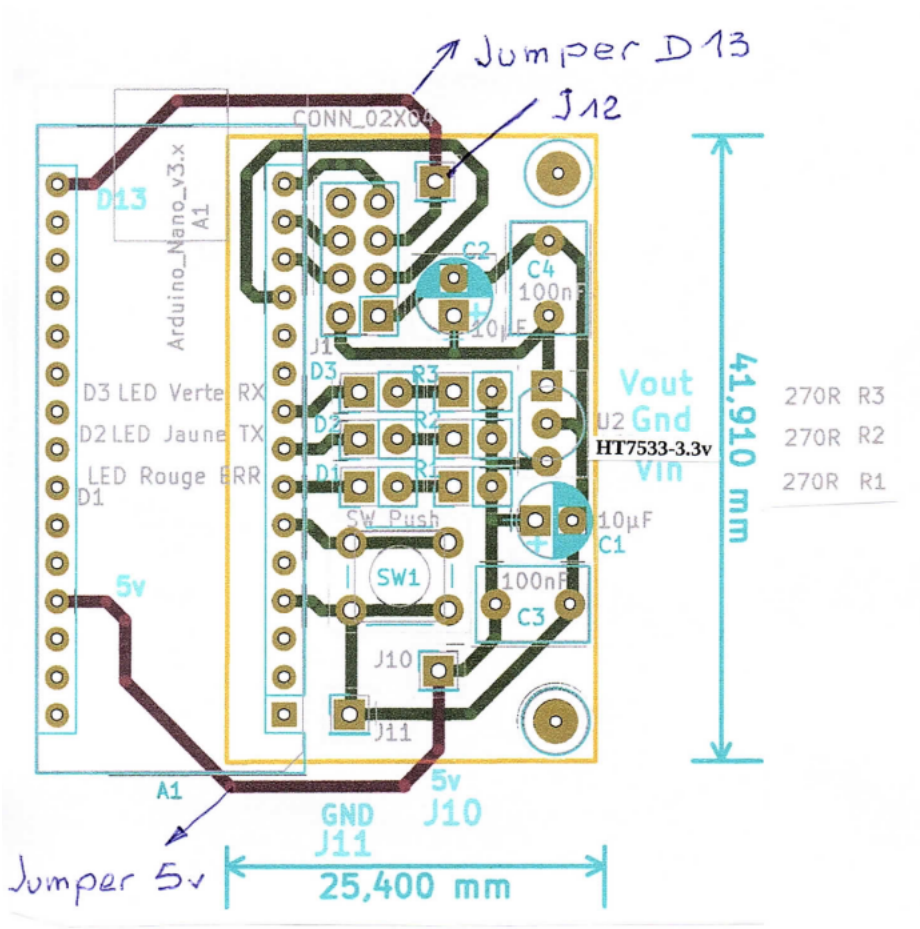

#### **Remarques:**

\* Le circuit imprimé est entouré en jaune. \* La partie entourée en vert représente l'Arduino Nano. N'est pas concernée pour le moment.

\* Le régulateur de tension HT7533-3.3v remplace le LE33-3.3v schématiquement la partie plate se situe vers l'extérieur du circuit imprimé (voir Conseils pour l'implantation du HT7533).

Figure 4.1 – Circuit imprimé vu de dessus, coté composants

#### **Étapes**

1. Souder la barrette déjà en place

#### Remarque

Il faudra faire très attention au placement de la carte Arduino nano par la suite : La broche D13 de la Nano doit être impérativement dans le trou le plus avancé (coté nappe de fils).

Un décalage de 1 trou lors du placement de la carte Nano dans sa barrette pourra endommager la carte Nano et le module RF24 !

- 2. Souder les 8 brins de la nappe en respectant les consignes suivantes :
	- I Séparer les 8 conducteurs sur 2 cm environ.
	- I Chaque conducteur étant multibrins, s'assurer qu'ils sont bien torsadés puis étamer.

I Respecter l'ordre de soudage -> Fil au liseré rouge en 1 puis conducteurs suivants en 2,3 etc.

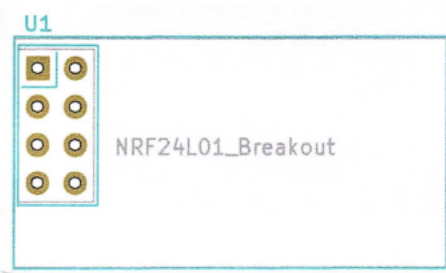

Module - Vue de dessus

#### Connecteur J1 Numéros des fils le 1 est le fil rouge

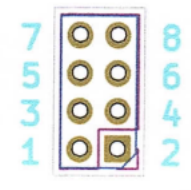

Implantation de la nappe sur le circuit imprimé

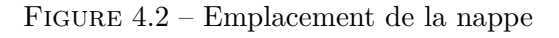

#### Remarque

Ne pas se tromper sur la soudure de la nappe En gardant la vue de la Figure 3.1, le câble rouge de la nappe est en bas à gauche, le n°2 est en bas à droite, etc...

Puis dans l'ordre que vous souhaitez :

- Led rouge en D1 Led jaune en D2 Led verte en D3 (sont polarisées, patte longue au + , patte courte, méplat sur la led au - ),
- Les 3 résistances sont à souder en R1, R2 et R3
- Les 2 condensateurs électrolytiques sont à souder en C1 et C2 (sont polarisées, le corps du condo est noir avec une bande grisée, la patte de ce côté est le - ),
- Les 2 condensateurs céramiques sont à souder en C3 et C4
- Le bouton poussoir en SW1
- Le jumper D13 (Arduino Nano) en J12
- Le jumper 5v (Arduino Nano) en J10
- <span id="page-20-0"></span>• Le régulateur 3.3v HT7533 est à souder suivant les conseils de la section suivante

## **Mise en place du régulateur de tension**

Comme vous l'avez sûrement remarqué, l'implantation précédente correspond à un régulateur LE33 et non à un HT7533

Si vous voulez utiliser un HT7533, il faut adapter le brochage du HT7533 au circuit.

- Vin : Entrée 5v
- GND : la masse
- Vout : sortie 3.3V

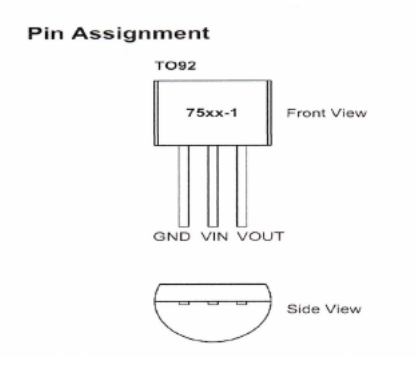

Figure 4.3 – Broches du HT7533

#### **Adaptation des broches du HT7533 au schéma de la passerelle**

Il faut que les broches **GND, Vin et Vout** rentrent dans les mêmes broches que celle du schéma de la passerelle. Même si les broches ne sont pas dans le même ordre, c'est assez simple à faire en tordant les broches du HT7533 avec une petite pince plate.

Sur le HT7533, sans que les broches se touchent, **on tord Vin vers l'avant, Vout vers l'arrière et on ramène GND au milieu.**

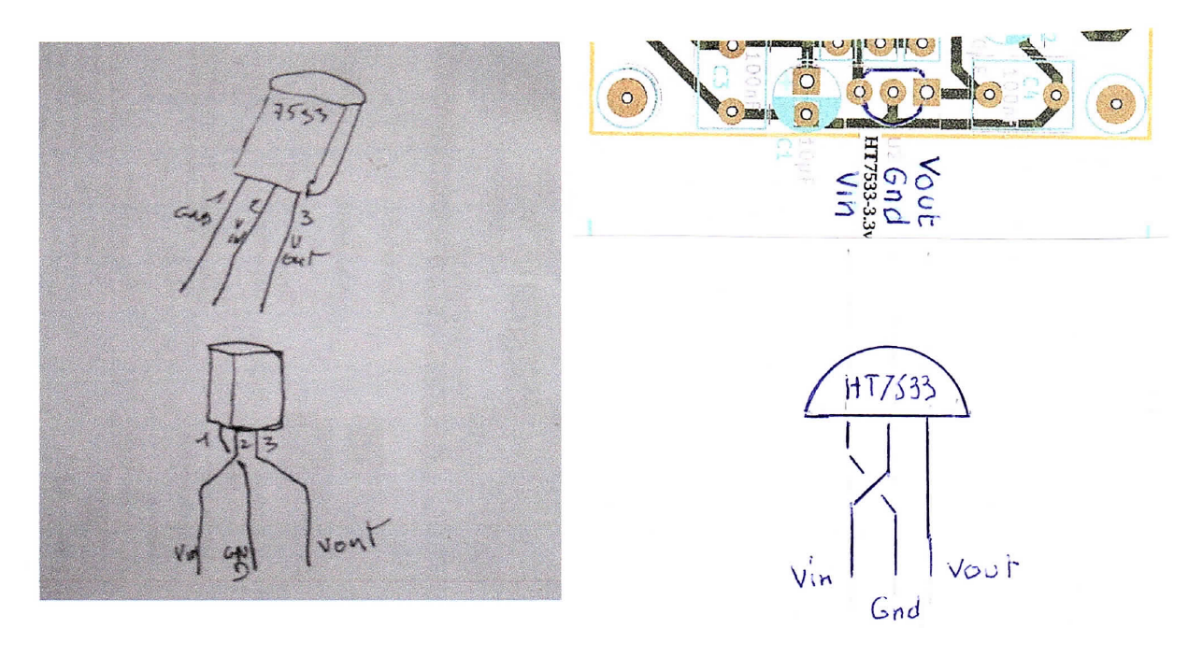

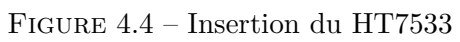

<span id="page-22-0"></span>**Rendus**

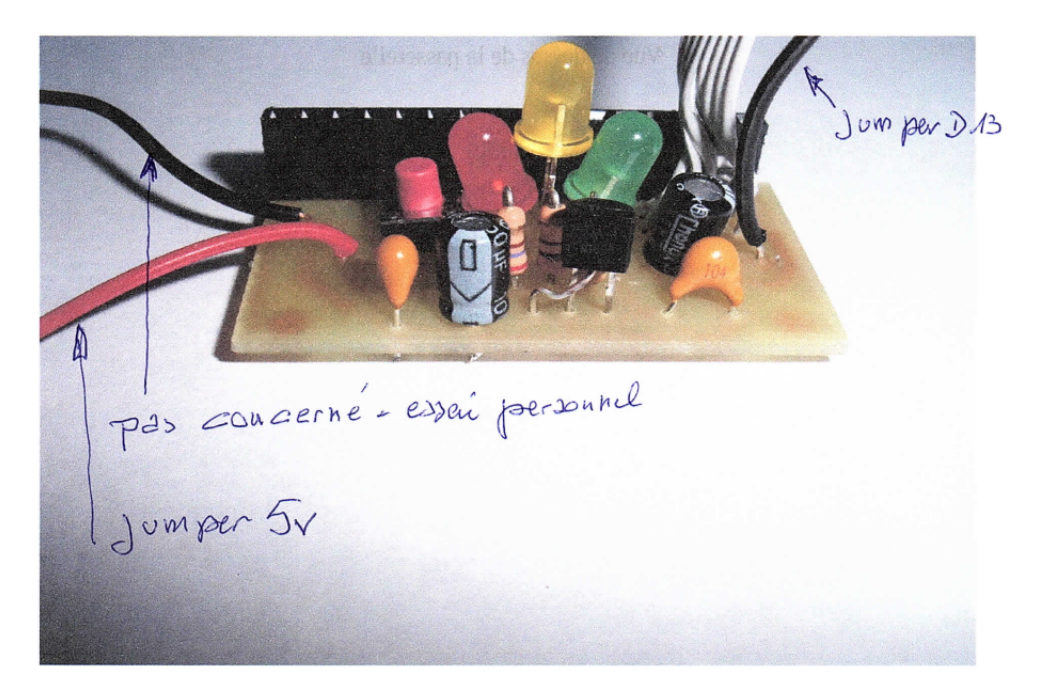

Figure 4.5 – Vue de coté

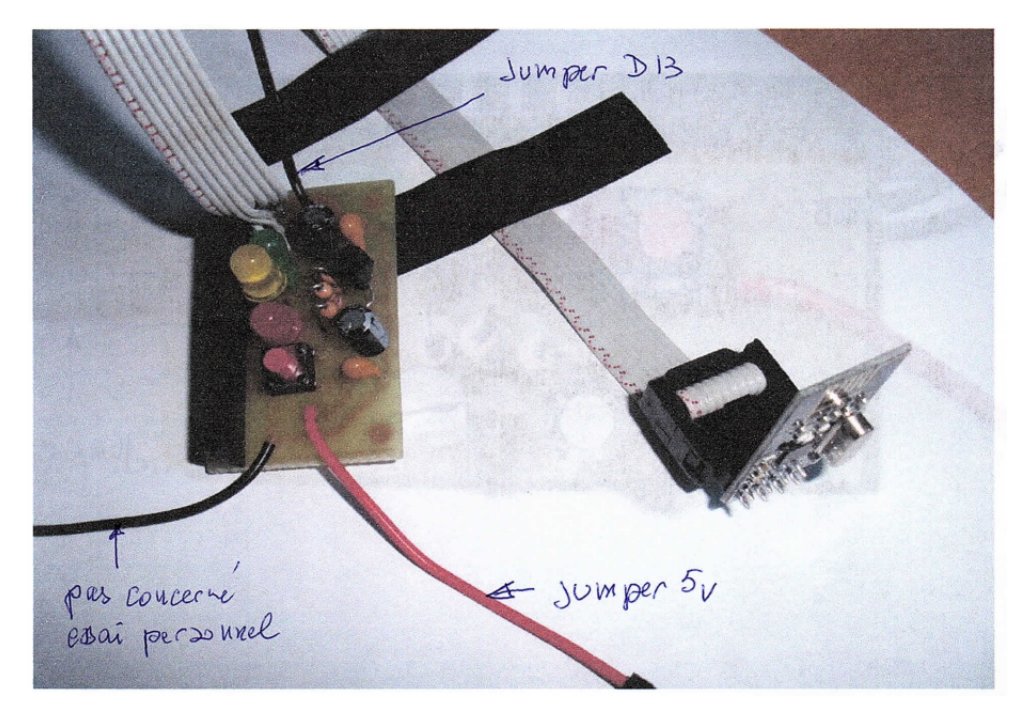

Figure 4.6 – Vue de la passerelle et de l'émetteur

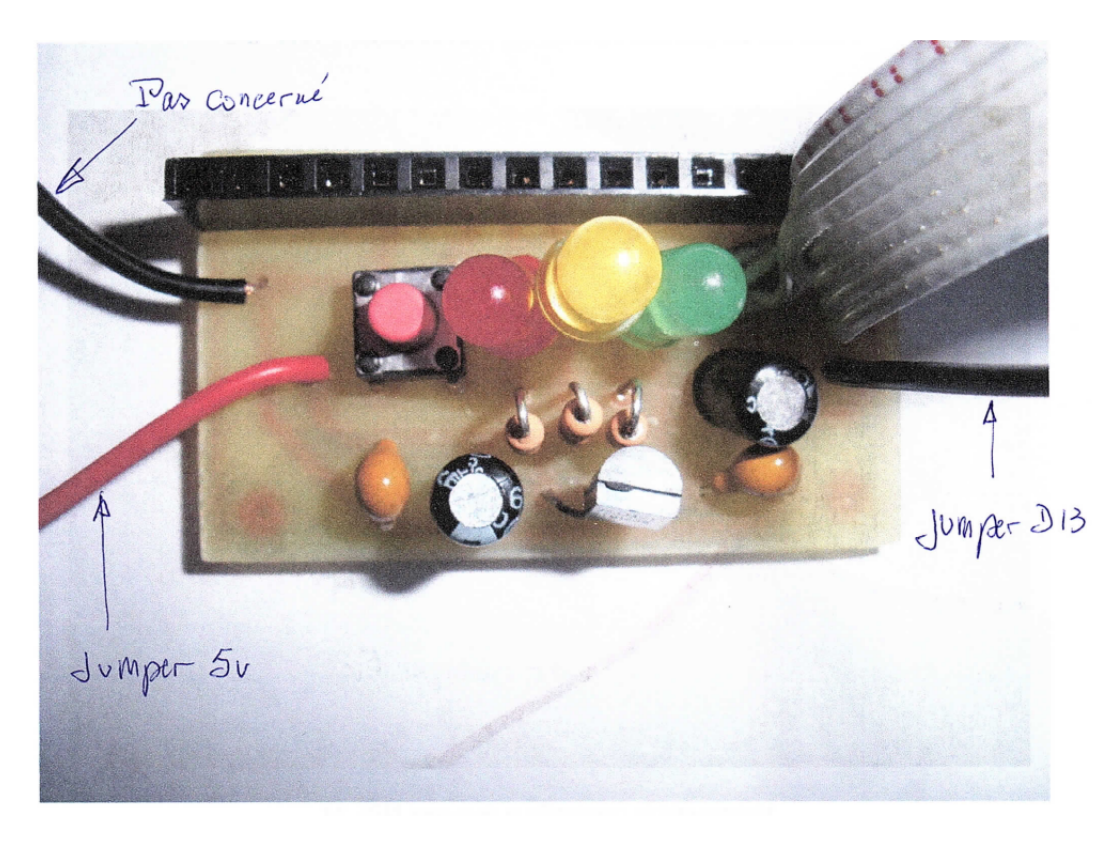

Figure 4.7 – Vue de dessus

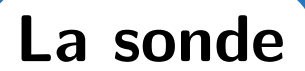

## <span id="page-24-1"></span><span id="page-24-0"></span>**Rappels**

La sonde reçoit sur sa barrette connecteurs femelles un **Arduino Pro-Mini** et est reliée par une nappe à 8 conducteurs à un **module transmetteur NRF24**. Le module transmetteur NRF24 assure la liaison radio avec la passerelle.

#### <span id="page-24-2"></span>**Liste du matériel de la sonde**

- $\bullet$  1 pcb
- 2 barrettes mâle-femelle 12 plots
- 1 barrette mâle-femelle 3 plots
- 1 barrette mâle-femelle 2 plots
- 3 barrettes mâle-mâle 5 plots
- 1 barrette mâle-mâle 4 plots
- 1 barrette mâle-mâle 3 plots
- 3 barrettes mâle-mâle 2 plots
- 1 barrette mâle-mâle 1 plot
- 2 condensateurs céramiques 100 nF
- 2 condensateurs chimiques 10  $\mu$ F
- 1 résistance  $1/4 \le 330 \text{ K}\Omega$
- 1 résistance  $1/4 \le 1 \text{M}\Omega$
- 1 régulateur HT7533
- 1 longueur de fil d'acier pour shunts
- 1 longueur de fil isolé pour shunt
- 1 carte Pro mini
- 1 émetteur NRF24
- <span id="page-24-3"></span>• 1 nappe 8 conducteurs

## **Placement des composants**

#### **Vue de dessus du circuit**

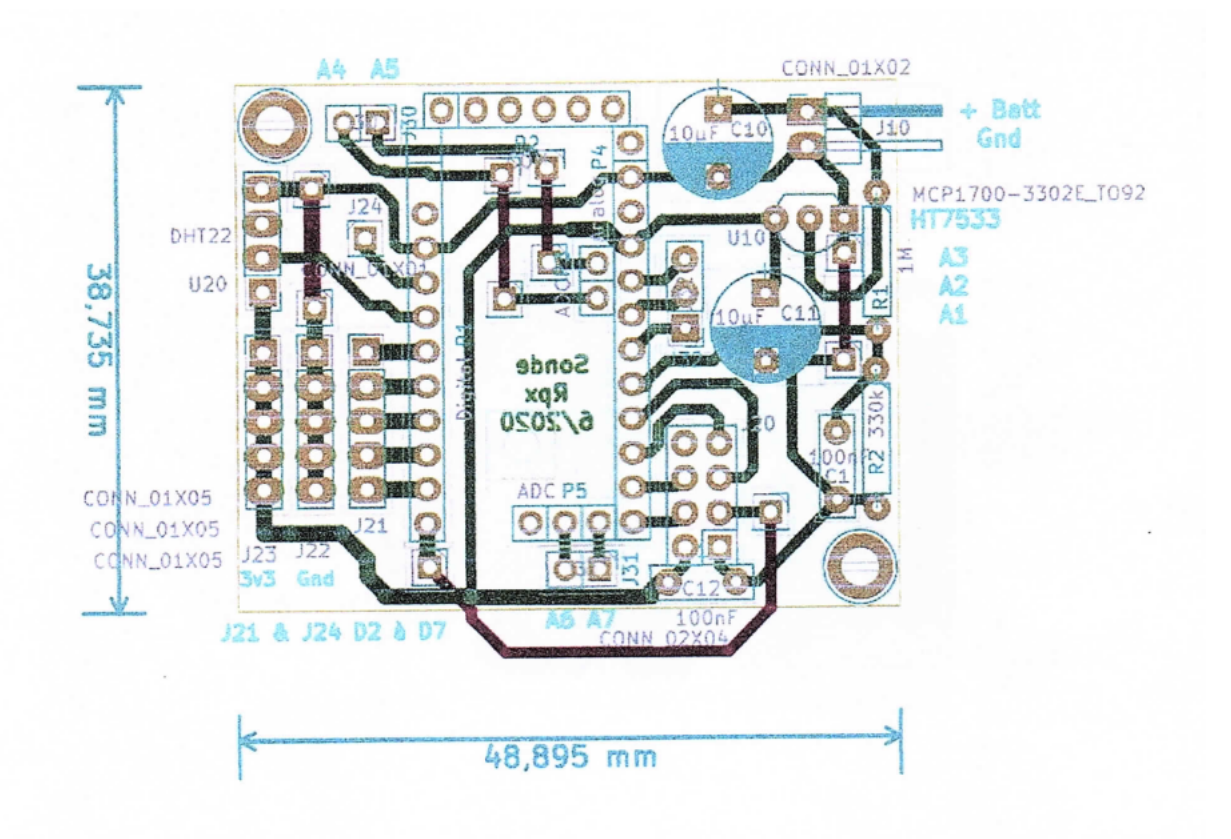

Figure 5.1 – Circuit imprimé vu de dessus, coté composants

### **Étapes**

- 1. Souder les shunts. Voir schéma général et la photo platine sonde shunts
- 2. Souder les 8 conducteurs de la nappe en suivant les mêmes instructions que pour le montage de la passerelle

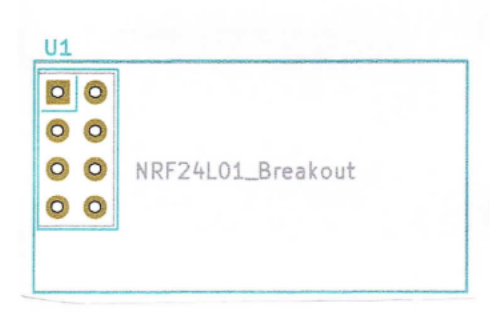

#### Connecteur J1 Numéros des fils le 1 est le fil rouge

Module - Vue de dessus

Implantation de la nappe sur le circuit imprimé

Figure 5.2 – Emplacement de la nappe

Puis dans l'ordre que vous souhaitez :

- Les 2 condensateurs électrolytiques sont à souder en C1 et C2 (sont polarisées, le corps du condensateur est noir avec une bande grisée, la patte de ce côté est le - ),
- Les 2 condensateurs céramiques sont à souder en C3 et C4
- Le régulateur 3.3v HT7533 **A la différence de son implantation sur la passerelle MySensor, ici il ne faut pas croiser les pattes, implantez le module tel quel en respectant son positionnement sur le pcb grâce au méplat**
- Les 2 condensateurs céramiques de 100 nF
- Les 2 résistances de 330 kΩ et de 1 MΩ (Elles ont le même aspect extérieur vérifier à l'ohmmètre avant la pose)
- les 2 condensateurs chimiques de 10 µF (Le moins est du côté grisé sur le corps du condensateur)
- Souder les connecteurs mâle-mâle sur la carte Pro mini, ils sont livrés dans la pochette. Attention à ne pas trop chauffer les points de soudure.
- Faire de même avec la carte Arduino Nano nécessaire à la passerelle.

### <span id="page-26-0"></span>**Rendus**

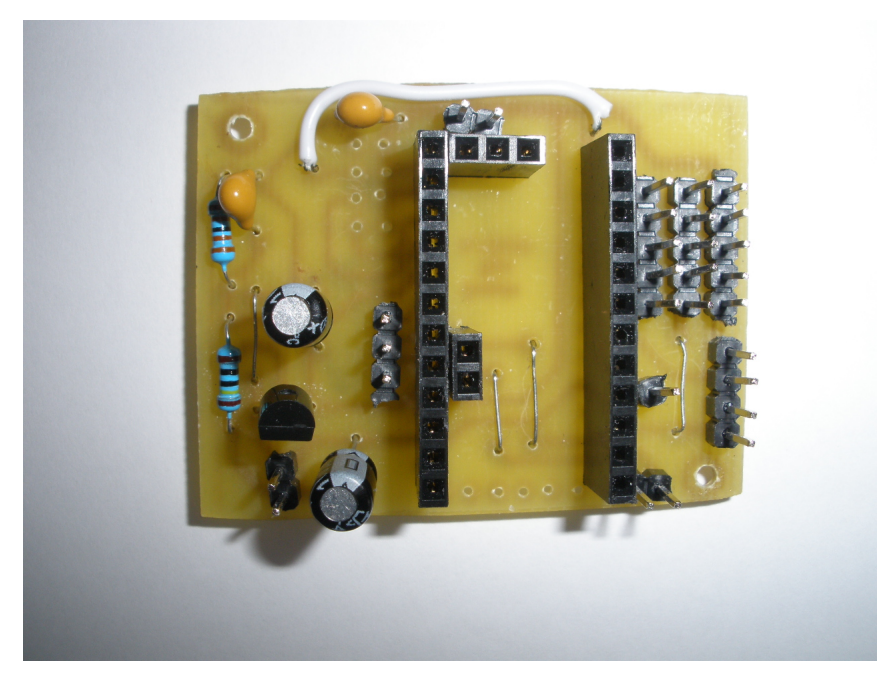

Figure 5.3 – Sonde vue de dessus sans la nappe

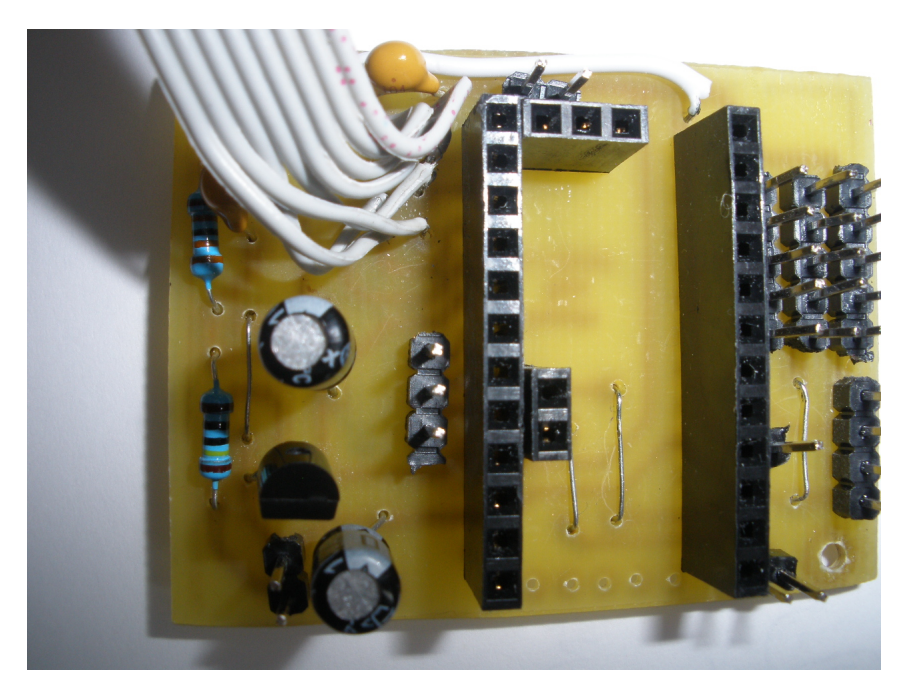

Figure 5.4 – Sonde vue de dessus avec la nappe

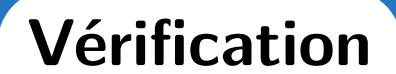

#### <span id="page-28-1"></span><span id="page-28-0"></span>**Les court-circuit**

#### **Le multimètre**

Le meilleur allié contre les courts circuit est le multimètre.

Sur les rangées de barrettes, nous allons regarder la résistance entre deux broches voisines. Si la résistance est infinie (**Un 1 affiché sur l'écran**), il n'y a pas de court-circuit et si elle tend vers 0, il y a un risque.

#### **6.1.1.1 Réglage**

On règle le multimètre en mode **Ohmmètre**, c'est à dire avec le fil noir sur **COM**, le rouge sur Ω et le curseur réglé sur la résistance la plus élevée de l'appareil.

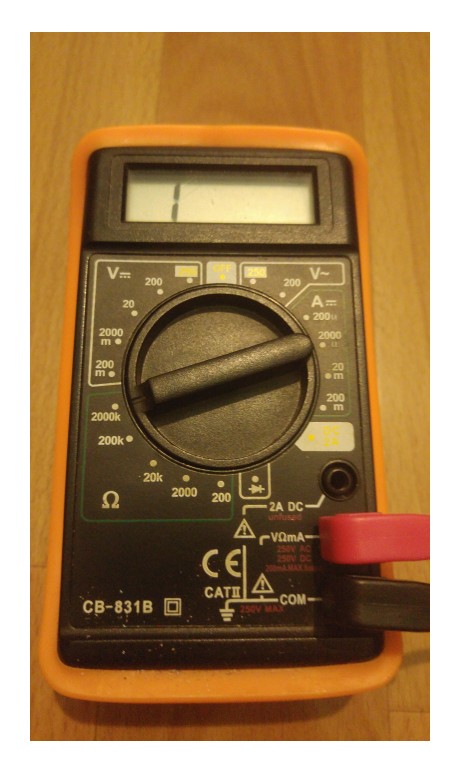

Figure 6.1 – un multimètre bien réglé

On regarde la résistance entre les broches 1 et 2 par exemple pour commencer puis ensuite entre la broche 2 et 3, etc...

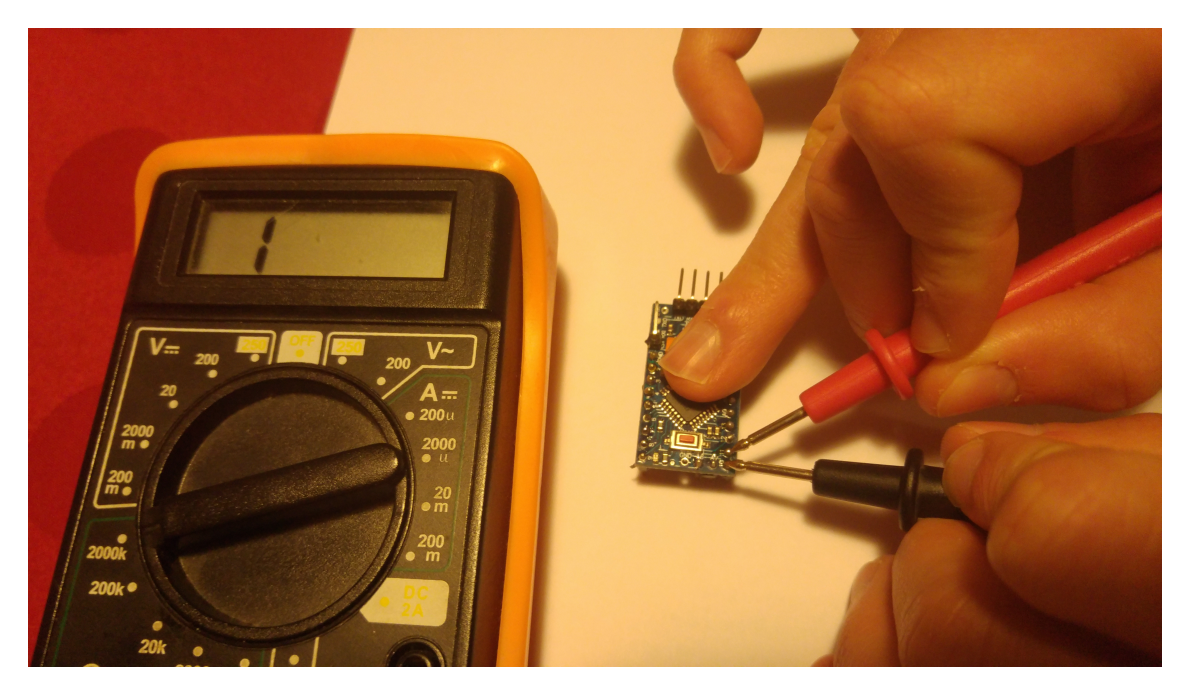

Figure 6.2 – Une vérification

#### **L'alimentation**

Le problème le plus grave peut survenir si un court circuit a lieu entre la broche  $+\rm{VCC}^{\,1}$  $+\rm{VCC}^{\,1}$  $+\rm{VCC}^{\,1}$ et la masse.

Il convient donc de trouver ces deux broches (VCC et GND) et de regarder la valeur de la résistance entre ces deux broches. Cette valeur doit être infinie (**1 sur l'afficheur**)

### <span id="page-29-0"></span>**Les sondes NRF24**

Les sondes NRF24 viennent s'insérer dans la nappe de fils (8 brins). Il ne faut pas se tromper de sens sous peine de détruire le module NRF24 lors de sa mise sous tension.

Pour cela, il faut que le coté avec les broches 1 et deux du NRF24 (repéré avec le carré blanc sur la broche 1) soit du même coté que le fils rouge de la nappe.

<span id="page-29-1"></span><sup>1.</sup> Alimentation positive, ici +3.3V pour la sonde et +5V pour la passerelle

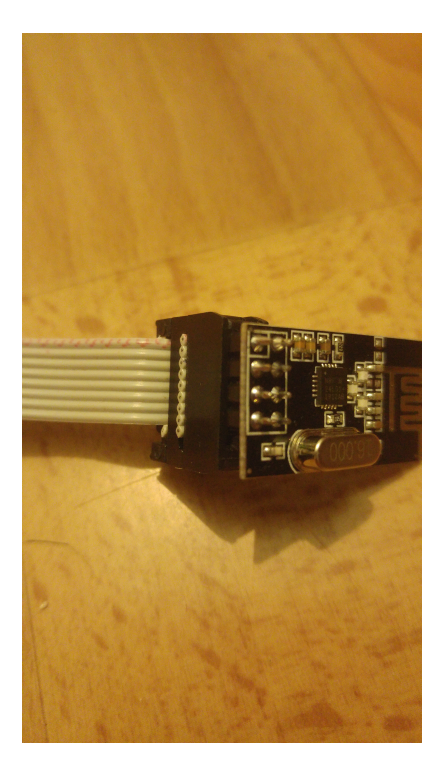

Figure 6.3 – Insertion du NRF24 dans son connecteur

Une fois que la connexion électrique est exacte, on peut alimenter le montage et vérifier la tension au bornes de la sonde NRF24. Si une tension inférieure à 3*.*2*V* ou supérieure à 3*.*4*V* apparaît, coupez l'alimentation et reprenez les vérifications.

Puis procédez de la même manière pour la sonde.

## **Troisième partie**

# <span id="page-31-0"></span>**Configuration des programmes Arduino**

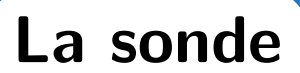

<span id="page-32-0"></span>Nous allons configurer le programme de la sonde (**Sonde\_MySensors.ino**)pour l'envoi des données des capteurs.

#### **Paramétrage du NRF24**

Pour éviter les interférences entre les modules NRF24 dans une même salle, nous allons sélectionner un canal de communication pour chaque personne.

Un canal correspond à une fréquence précise d'émission et de réception pour le module NRF24.

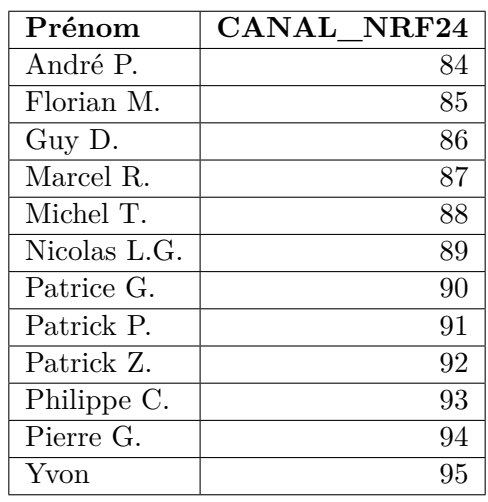

Voici le tableaux des canaux attribué aux personnes :

Figure 7.1 – Répartition des canaux pour les utilisateurs

Voici un extrait du code **Sonde\_MySensors.ino** :

```
/*!
* ************************************************************
* PARAMETRES NRF24 (exemple canal 86)
 * Légende : (*) = A changer pour chaque personne
* ************************************************************
*/
//Mode debug activé
#define MY_DEBUG
// Enable and select radio type attached
#define MY_RADIO_RF24
#ifndef MY_RF24_PA_LEVEL
#define MY_RF24_PA_LEVEL RF24_PA_MAX
```
#### #endif

#ifndef MY\_RF24\_CHANNEL #define MY\_RF24\_CHANNEL 86 //(\*) A CHANGER #endif #ifndef MY\_RF24\_DATARATE #define MY\_RF24\_DATARATE RF24\_250KBPS #endif

Paramétrage du NRF24

#### **Paramétrage de Domoticz**

Comme vue dans le chapitre de présentation, chaque sonde possède un identifiant et chaque capteur rattaché à la sonde possède lui aussi un identifiant.

Pour éviter toute confusion, nous allons également attribuer un identifiant à notre sonde et à nos capteurs, ces identifiants sont définis pour chaque personne dans le tableau suivant :

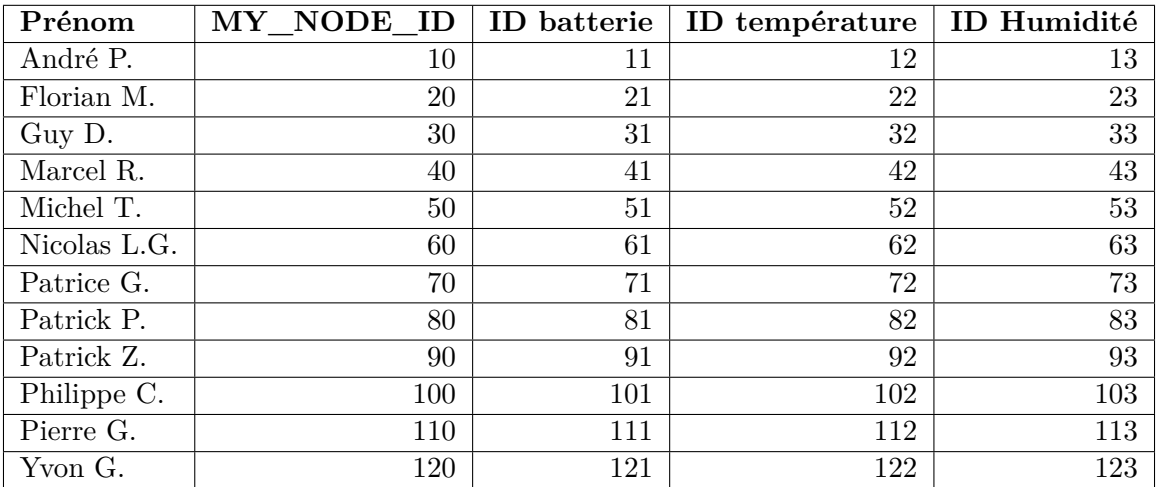

Figure 7.2 – Répartition des identifiants pour les utilisateurs

```
/*!
* ************************************************************
 * PARAMETRES DOMOTICZ (Exemple avec l'ID 30)
 * ************************************************************
* Légende : (*) = A changer pour chaque personne
*/
#define MY_NODE_ID 30 //Noeud dans Domoticz (*)
```

```
//Voir le tableau
#define CHILD_ID_BATT 31 //(*) Identifiant Domoticz pour le niveau de
   batterie
#define CHILD_ID_TEMP 32 //(*) Identifiant Domoticz pour la température
#define CHILD_ID_HUM 33 //(*) Identifiant Domoticz pour l'humidité
                          Paramétrage de Domoticz
```
ici, il nous reste à définir le temps entre deux envois de données par la sonde.

```
//Temps entre deux envois de données
static const uint64_t UPDATE_INTERVAL = 10000;
                              Temps de mise à jour
```
Ensuite, on peut éventuellement changer le nombre de mesure au bout duquel la sonde envoie les données même si elles n'ont pas changés

//Nombre au bout duquel la sonde envoie les données même si elles n'ont pas changés static const uint8\_t FORCE\_UPDATE\_N\_READS = 10;

Nombre de lectures forcée

#### **Paramétrage du DHT**

Il faut préciser si le capteur est un DHT11 ou DHT22 et indiquer la broche du capteur

```
/*!
 * ************************************************************
 * DHT22/DHT11
 * ************************************************************
*/
//Broche de données du DHT22 (ou DHT11)
#define DHT_DATA_PIN 3
#define DHT_TYPE DHT22 //use DHT11 or DHT22
//définir une valeur si le capteur à un offset permanent par rapport à la
température réelle
#define SENSOR_TEMP_OFFSET 0
float lastTemp; //Dernière valeur de température lue
float lastHum; //dernière valeur d'humidité lue
                          Paramétrage du DHT
```
#### **Paramétrage de la mesure de la batterie**

Il suffit de renseigner les valeurs des résistances (en  $\Omega$ ) formant le pont diviseur de tension. Dans mon cas, les résistances ont une valeur de 330 *k*Ω et 1*M*Ω

**Le calcul pour afficher la tension réel de la batterie est détaillé en annexe.**

```
/*!
 * ************************************************************
 * BATTERIE
 * ************************************************************
 */
//Partie pour mesure Batterie
int BATTERY_SENSE_PIN = A0; //ne pas toucher
float oldBatteryV = 0;//Sauvegarde du niveau de batterie
const float r1_value = 1000000.0; //Valeur de la résistance la plus proche
 de l'alimentation de la batterie
const float r2_value = 330000.0; //Valeur de la résistance la plus proche
de la masse
```
Paramétrage du multimètre

## **Branchements du DHT**

<span id="page-36-0"></span>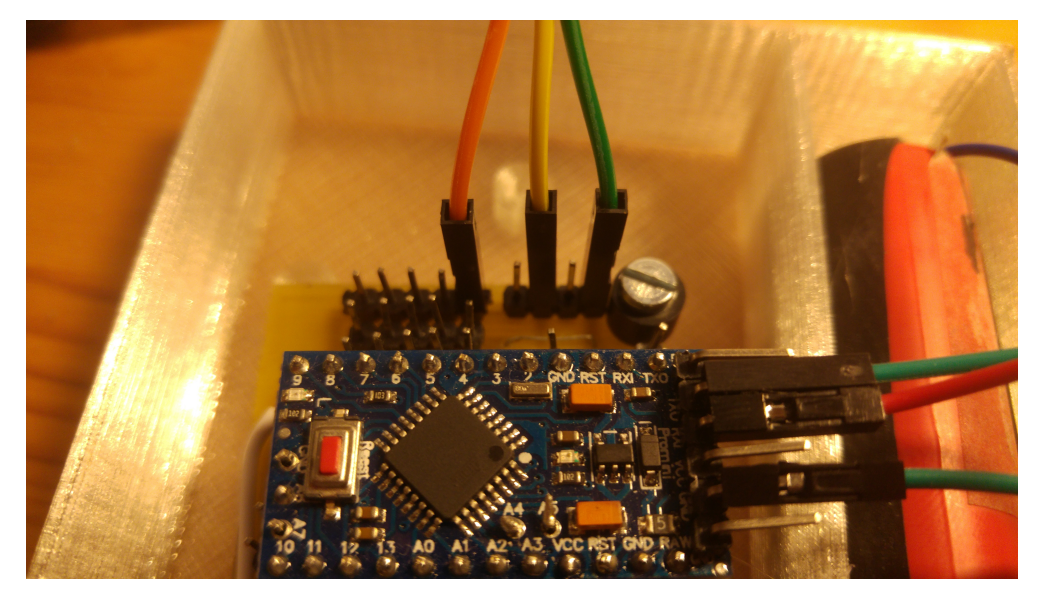

Figure 8.1 – Branchement du DHT sur la sonde

Voici les connexions pour brancher le DHT :

- $\blacktriangleright$ **PIN**GND\_DHT est représenté par le câble verts (droite)
- $\blacktriangleright$ VCC\_DHT est représenté par le câble orange (gauche)
- $\blacktriangleright$ **FOUT\_FHT** est représenté par le câble jaune (D3) (centre)

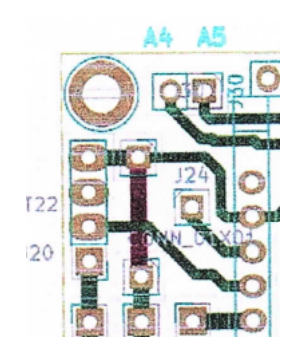

Figure 8.2 – Schéma du circuit imprimé

**La passerelle**

<span id="page-37-0"></span>Nous allons configurer le programme de la passerelle(**Passerelle\_MySensors.ino**)pour la réception des données.

#### **Paramétrage du NRF24**

Il faut mettre le même canal de communication que pour la sonde.

Un module recevant sur le canal 84 ne pourra pas recevoir des données en provenance d'un canal 83 ou 85.

Pour rappel, voici le tableau des canaux :

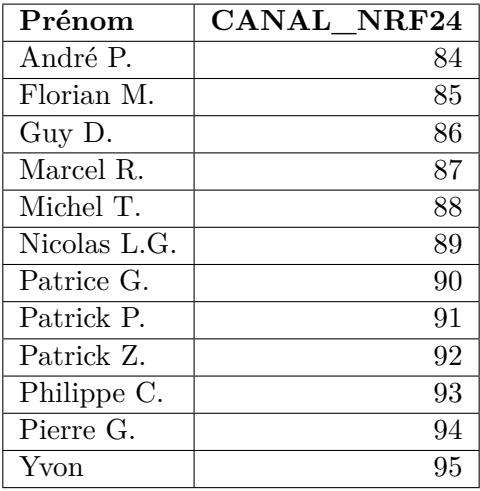

Figure 9.1 – Répartition des canaux pour les utilisateurs

Voici un extrait du code **Passerelle\_MySensors.ino** :

```
/*!
* ************************************************************
* PARAMETRES NRF24 (exemple canal 86)
* Légende : (*) = A changer pour chaque personne
 * ************************************************************
*/
#ifndef MY_RF24_CHANNEL
#define MY_RF24_CHANNEL 86 //Le canal doit être le même que celui
    de la sonde
#endif
```
Paramétrage du NRF24

## **Envoi des programmes**

Une fois les deux programmes modifiés avec les bonnes valeurs, il ne vous reste plus qu'à envoyer le programme de la sonde sur la carte Pro-Mini et celui de la passerelle sur la carte Nano.

Toutes les informations pour programmer les deux cartes sont disponibles au chapitre 2 (**Programmation**).

Lorsque les deux cartes sont programmées, occupons nous maintenant de Domoticz.

<span id="page-39-0"></span>**Quatrième partie Configuration de Domoticz**

**La passerelle**

<span id="page-40-0"></span>Une fois que la passerelle est fonctionnelle, nous allons configurer Domoticz pour que la plateforme reçoive les données en provenance de la passerelle.

### <span id="page-40-1"></span>**Ajout de la passerelle**

Tout d'abord, allez dans la section **Configuration > Matériel**

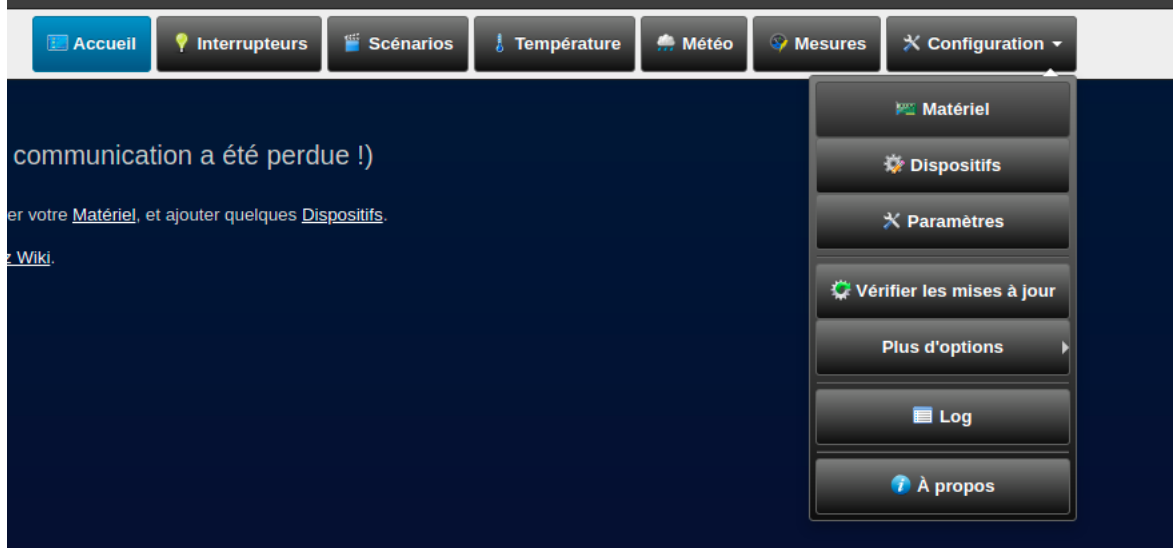

Figure 10.1 – Emplacement du matériel

Ensuite, saisissez les informations suivantes :

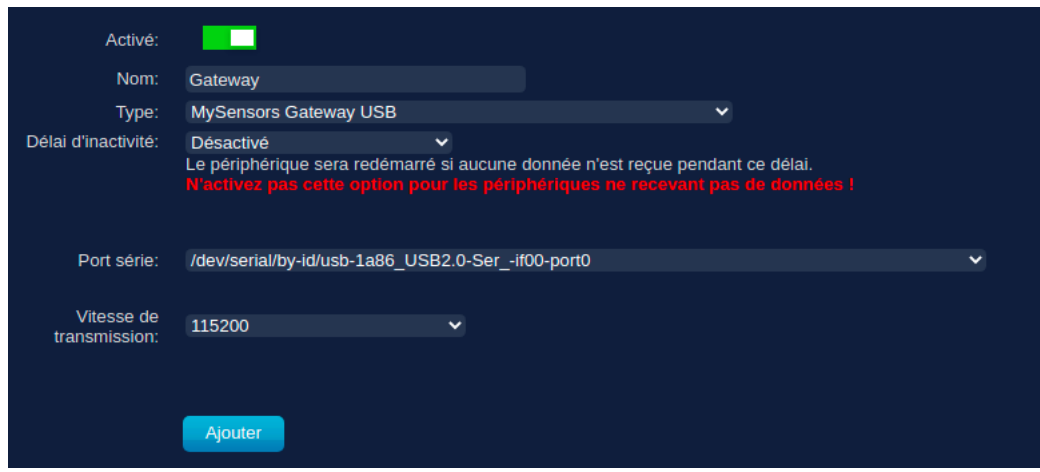

Figure 10.2 – Paramétrage de la passerelle

Le port série sélectionné sera celui où est raccordé la passerelle en liaison USB. Il ne faut pas prendre les noms simplifiés des ports USB (*COM\_XXX*) mais le nom le plus complet. Pour plus de simplicité, veuillez déconnectez tous les autres périphériques du Raspberry-Pi

#### **Recherche des capteurs**

<span id="page-41-0"></span>.

.

Visualisons les données en provenance de la sonde en allant dans **Configuration > Matériel**

L'ensemble de vos dispositif apparaît. En cas de liste trop longue, saisissez **Gateway** dans la barre de recherche.

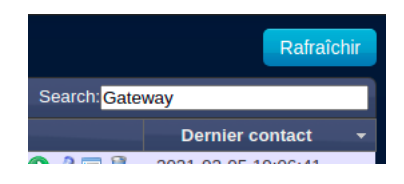

Figure 10.3 – Recherche de la passerelle

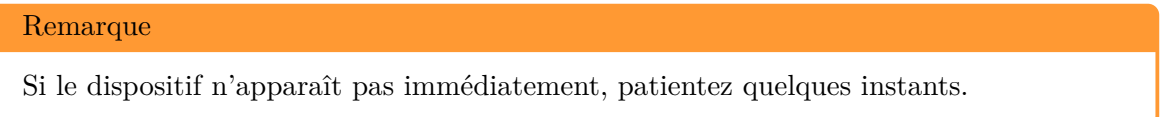

| <b>Nom</b>                         | ∧ Activé | $\sim$ Type                                              | A Adresse | $\sim$ | Port                                                          | $\hat{ }$ | Délai d'inactivité                      |  |
|------------------------------------|----------|----------------------------------------------------------|-----------|--------|---------------------------------------------------------------|-----------|-----------------------------------------|--|
| Gateway                            | Oui      | <b>MySensors Gateway USB</b><br>Version: ? Configuration |           |        | /dev/serial/by-<br>id/usb-<br>1a86 USB2.0-<br>Ser -if00-port0 |           | <b>Désactivé</b>                        |  |
| Affichage de 1 à 1 sur 1 entrée(s) |          |                                                          |           |        |                                                               |           | Première Précédente 1 Suivante Dernière |  |

Figure 10.4 – La passerelle est détectée

Nous allons ensuite vérifier que les capteurs de la sonde envoient bien les données. Pour cela, cliquez sur **Configuration**. La page suivante apparaît :

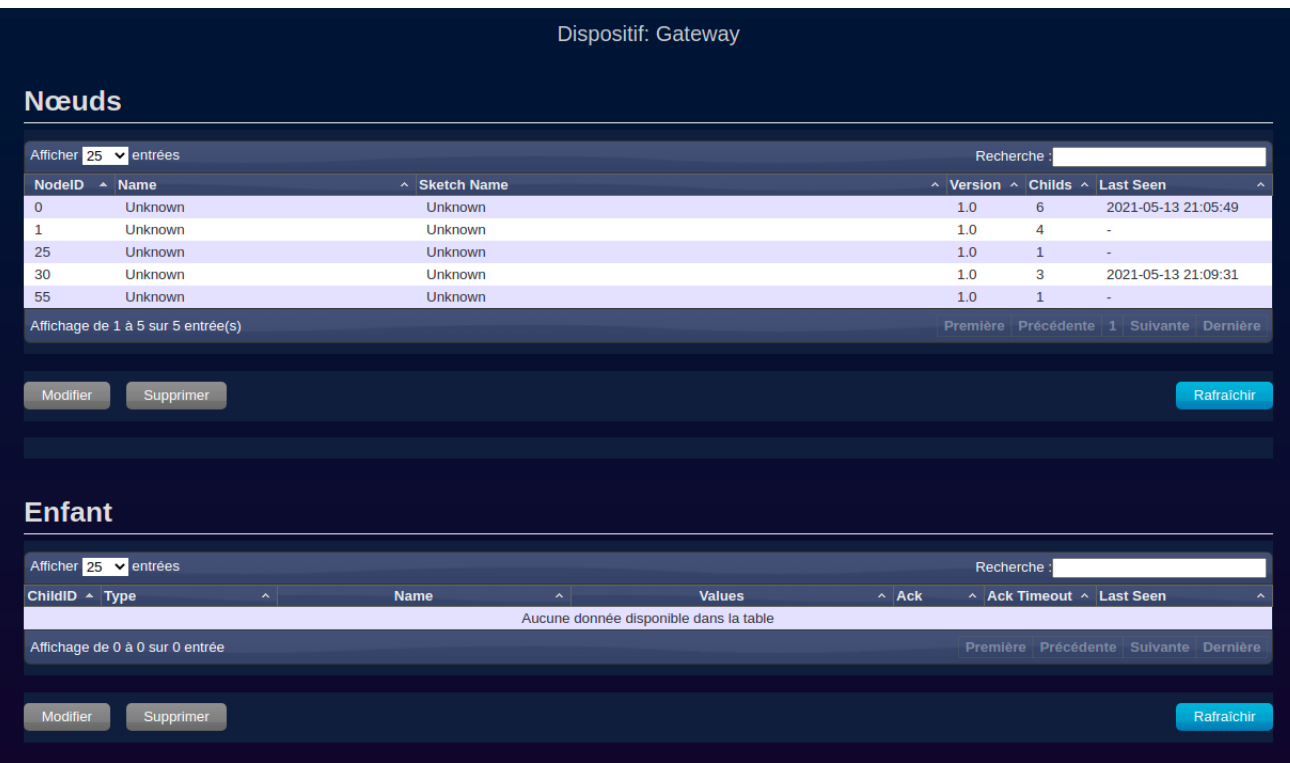

Figure 10.5 – Page de la Gateway

Pour visualisez les valeurs des capteurs, il faut sélectionner la passerelle avec l'ID de la sonde (ici, 30).

|               | <b>Nœuds</b>                       |  |  |  |  |
|---------------|------------------------------------|--|--|--|--|
|               | Afficher 25 v entrées              |  |  |  |  |
| <b>NodelD</b> | <b>▲ Name</b>                      |  |  |  |  |
| $\Omega$      | Unknown                            |  |  |  |  |
| 1             | Unknown                            |  |  |  |  |
| 25            | Unknown                            |  |  |  |  |
| 30            | Unknown                            |  |  |  |  |
| 55            | Unknown                            |  |  |  |  |
|               | Affichage de 1 à 5 sur 5 entrée(s) |  |  |  |  |

Figure 10.6 – Sélection de la passerelle

En cliquant dessus, on voit que la partie **Enfants** est mise à jour et contient les 3 capteurs avec les ID définis dans le programme de la sonde (31,32 et 33 en ce qui me concerne)

| <b>Enfant</b>       | Afficher 25 v entrées              |   |             |                    |                         |            | Recherche:                              |                     |                     |
|---------------------|------------------------------------|---|-------------|--------------------|-------------------------|------------|-----------------------------------------|---------------------|---------------------|
| ChildID $\sim$ Type |                                    | ᄉ | <b>Name</b> | $\mathbf{\Lambda}$ | <b>Values</b>           | $\sim$ Ack | A Ack Timeout A Last Seen               |                     | $\hat{\phantom{a}}$ |
| 31                  | S UNKNOWN                          |   |             |                    | #1. V VOLTAGE (4.10323) | true       | 1200                                    | 2021-05-13 21:12:12 |                     |
| 32                  | <b>S UNKNOWN</b>                   |   |             |                    | #2. V TEMP (21.8)       | true       | 1200                                    | 2021-05-13 21:12:12 |                     |
| 33                  | S UNKNOWN                          |   |             |                    | #3. V HUM (57)          | true       | 1200                                    | 2021-05-13 21:12:12 |                     |
|                     | Affichage de 1 à 3 sur 3 entrée(s) |   |             |                    |                         |            | Première Précédente 1 Suivante Dernière |                     |                     |

FIGURE  $10.7 - V$ isualisation des enfants

## <span id="page-43-0"></span>**Visualisation des données**

Maintenant que nous savons que la sonde envoi les bonnes données, nous allons ajouter les capteurs dans les dispositifs. Pour cela, allez dans **Configuration > Dispositifs**, les 3 capteurs de la sonde (Tension batterie, humidité et température) apparaissent dans la liste. Si vous ne les trouvez pas, vous pouver nettoyer la page des capteurs en sélectionnant les capteurs non-utilisés et en le mettant à la poubelle.

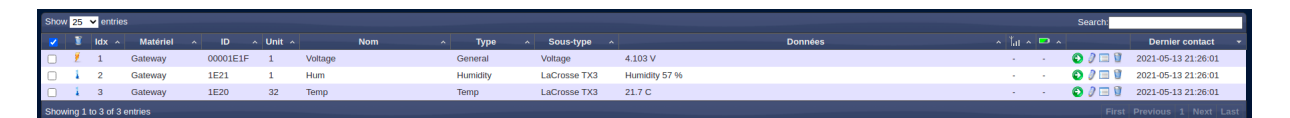

Figure 10.8 – Visualisation des capteurs

Les capteurs apparaissent sous les 3 noms suivants :

|             | <b>Nom</b> |  |
|-------------|------------|--|
| Voltage     |            |  |
| Hum         |            |  |
| <b>Temp</b> |            |  |
|             |            |  |

Figure 10.9 – Nom des capteurs

Pour ajouter un dispositif, il suffit de cliquer sur la flèche verte et de choisir le nom du dispositif.

| $\mathbf{O}$ $\boldsymbol{\theta}$ if $\mathbf{O}$ |
|----------------------------------------------------|
| ◓◞▣<br>U                                           |
| 0 E<br>Ð                                           |
|                                                    |

FIGURE  $10.10 -$  Ajout des dispositifs

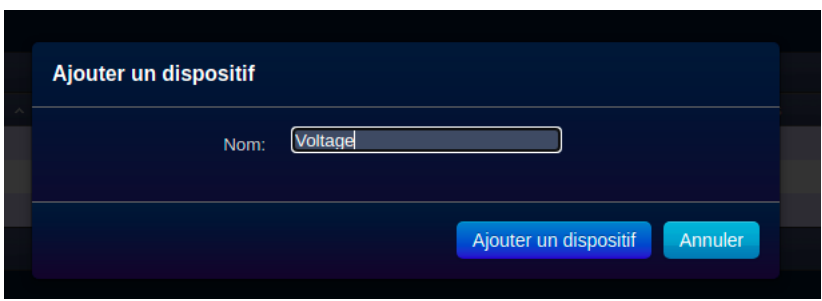

Figure 10.11 – Ajout des dispositifs - Sélection du nom

Il suffit de cliquer dans le menu **Mesures**

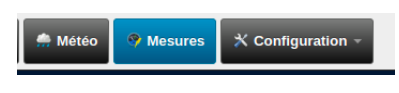

Figure 10.12 – Mesures

Et apparaît la tension de la batterie.

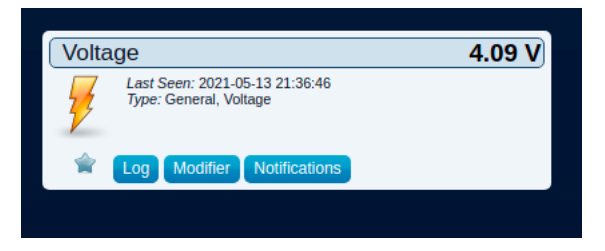

Figure 10.13 – tension de la batterie

On procède de même pour l'humidité et la température, les dispositifs seront mis dans l'onglet **Température**.

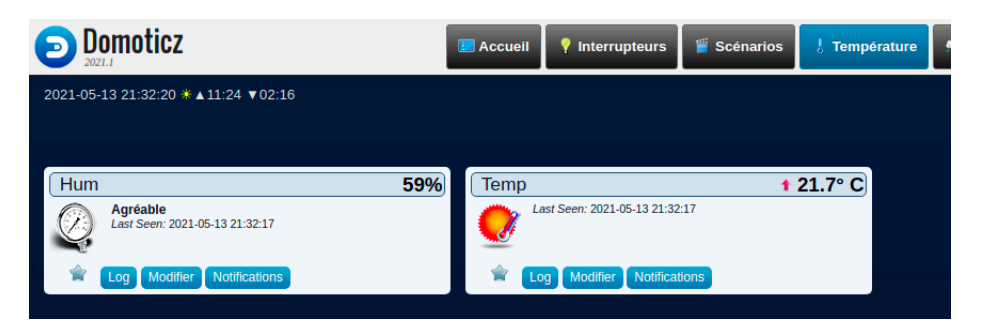

Figure 10.14 – Mesures de l'humidité et de la température

Pour visualiser les données, il suffit de cliquer sur le bouton **logs**

<span id="page-45-0"></span>**Cinquième partie**

# **Annexes**

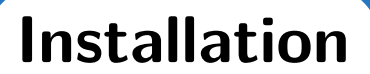

## <span id="page-46-1"></span><span id="page-46-0"></span>**Installation de Domoticz sur Linux**

Veuillez ouvrir un terminal puis saisir les commandes suivantes :

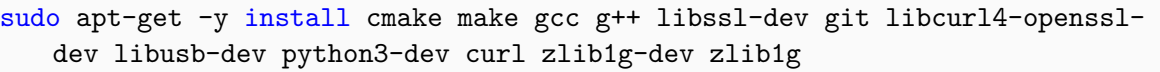

Installation de domoticz

Puis lancez le script d'installation avec la commande suivante

sudo curl -L https://install.domoticz.com | bash

Installation de domoticz

Le terminal devrait afficher un contenu similaire :

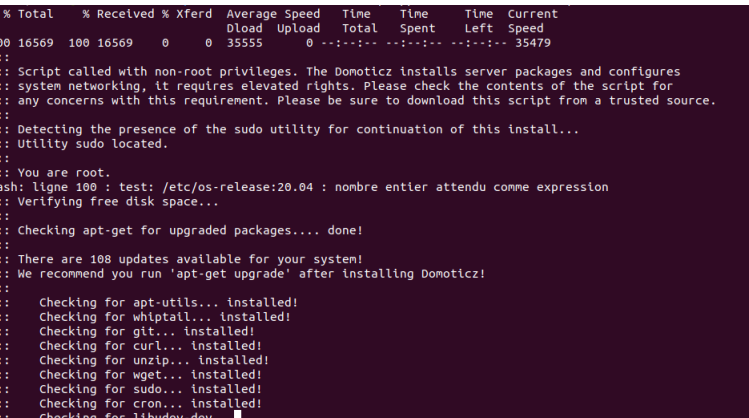

Figure A.1 – Vérification des bibliothèques

Ensuite, une interface utilisateur se lance dans le terminal :

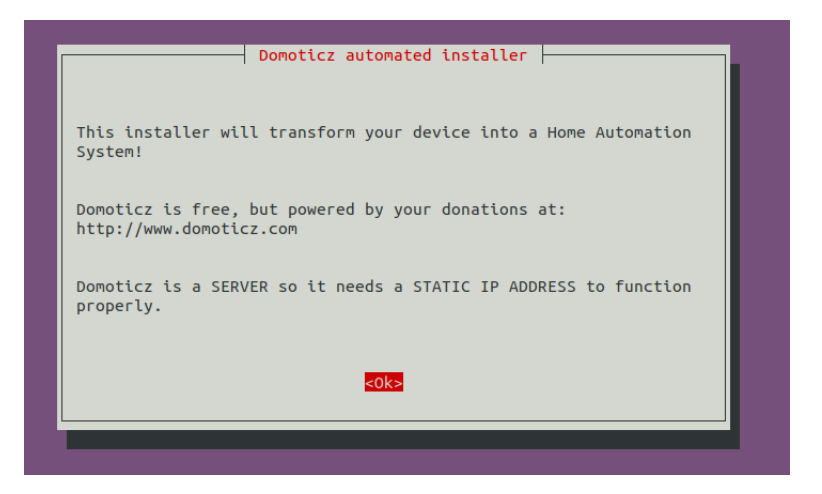

Figure A.2 – Présentation de Domoticz

Il faut saisir la touche  $\frac{1}{2}$  ENTREE pour afficher la fenêtre suivante. Une deuxième fenêtre apparaît. Veuillez sélectionner le service HTTP (par défaut) puis  $\frac{1}{2}$  ENTREE

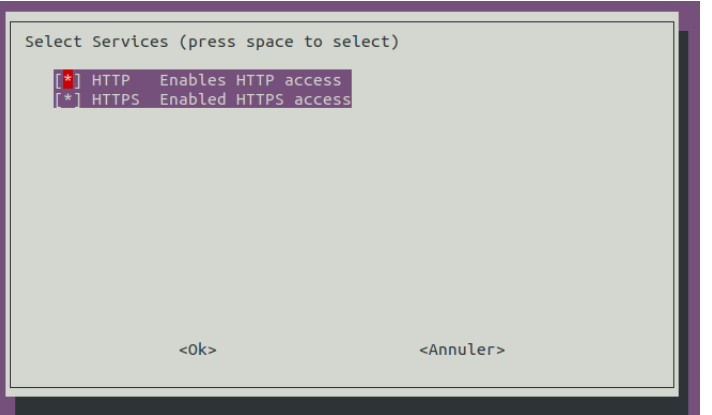

Figure A.3 – Choix du protocole par défaut

Nous allons ensuite choisir le port 8080 pour communiquer sur le réseau (par défaut : 8080)

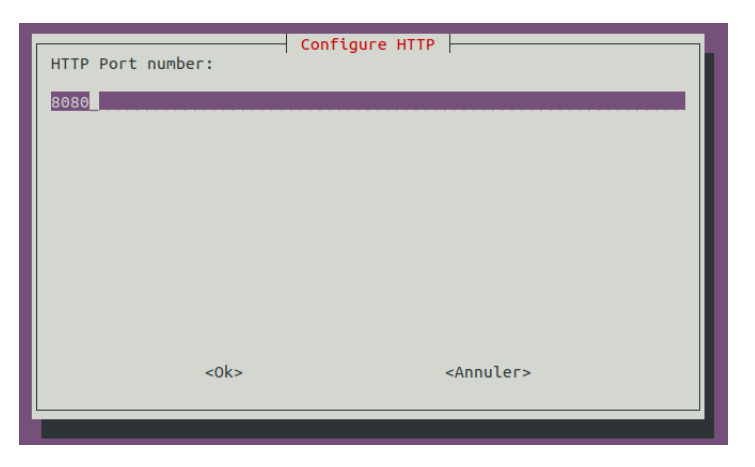

Figure A.4 – Choix du port

Nous utiliserons le port 443 (HTTPS) pour un protocole plus sécurisé.

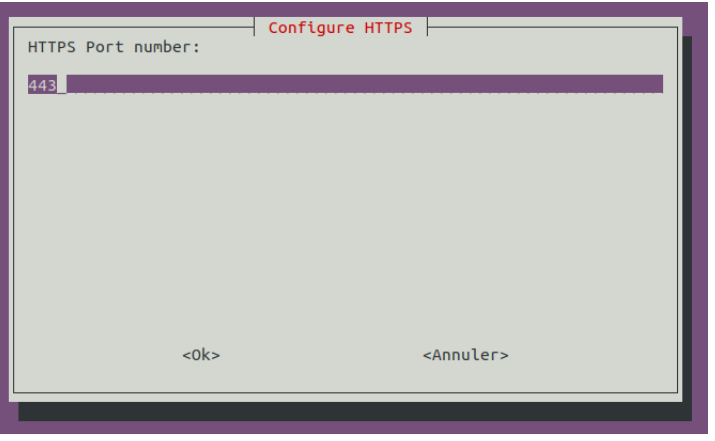

Figure A.5 – Protocole HTTPS

Il ne vous reste plus qu'à choisir l'emplacement du logiciel Domoticz. Par défaut, Domoticz le place dans vos documents personnels (/home/nom\_utilisateur)

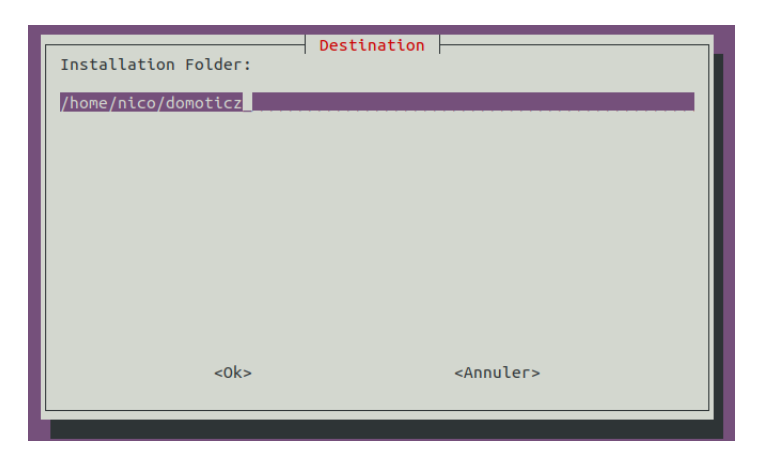

Figure A.6 – Emplacement des fichiers Domoticz

Il ne vous reste plus qu'à valider l'installation :

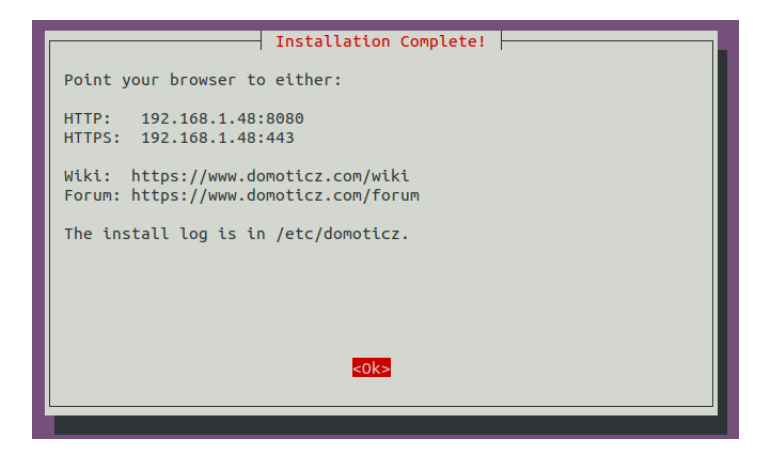

Figure A.7 – Validation de l'installation

Puis dans votre navigateur internet, saisir :

localhost:8080

Lancement de Domoticz

## **Pont diviseur**

#### <span id="page-50-1"></span><span id="page-50-0"></span>**Démonstration**

Soit le pont diviseur de tension formé par les deux résistances  $R_1$  et  $R_2$ . Le pont est alimenté avec la tension de la batterie. La tension de sortie *V<sup>s</sup>* va en entrée de la carte Arduino. (A0)

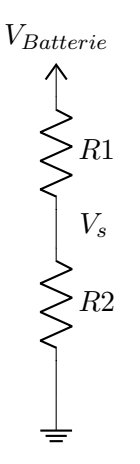

La tension en sortie d'un pont diviseur de tension vaut :

$$
V_s = V_{Batterie} \cdot \frac{R_2}{R_1 + R_2}
$$

La résolution du Convertisseur Analogique Numérique de l'Arduino est de 10 bits, c'est à dire que la CAN va donner une valeur *NCAN* comprise entre 0 et 2 <sup>10</sup> − 1, c'est à dire entre 0 et 1023.

Ainsi, si le CAN affiche une valeur de 1023, cela veut dire que  $V_s = 3.3V$  et si  $N_{CAN} = 512$ , la tension *V<sup>s</sup>* vaut environ 1.65 V.

La tension  $V_s$  est obtenue par la relation suivante :

$$
V_s = N_{CAN} \cdot \frac{Tension\ de\ référence}{R\'esolution\ CAN} = N_{CAN} \cdot \frac{3.3}{2^{10}}
$$

La tension de référence est généralement la tension de fonctionnement du microcontrôleur, c'est à dire ici 3.3V.

On obtient donc la formule liant  $V_{Batterie}$  et la valeur  $N_{CAN}$  :

$$
V_{Batterie} = \frac{R_1 + R_2}{R_2} \cdot N_{CAN} \cdot \frac{3.3}{2^{10}}
$$

Cette formule sera utilisé pour déterminer la tension réelle de la batterie en fonction du Convertisseur Analogique Numérique.

# **Schéma passerelle**

<span id="page-52-0"></span>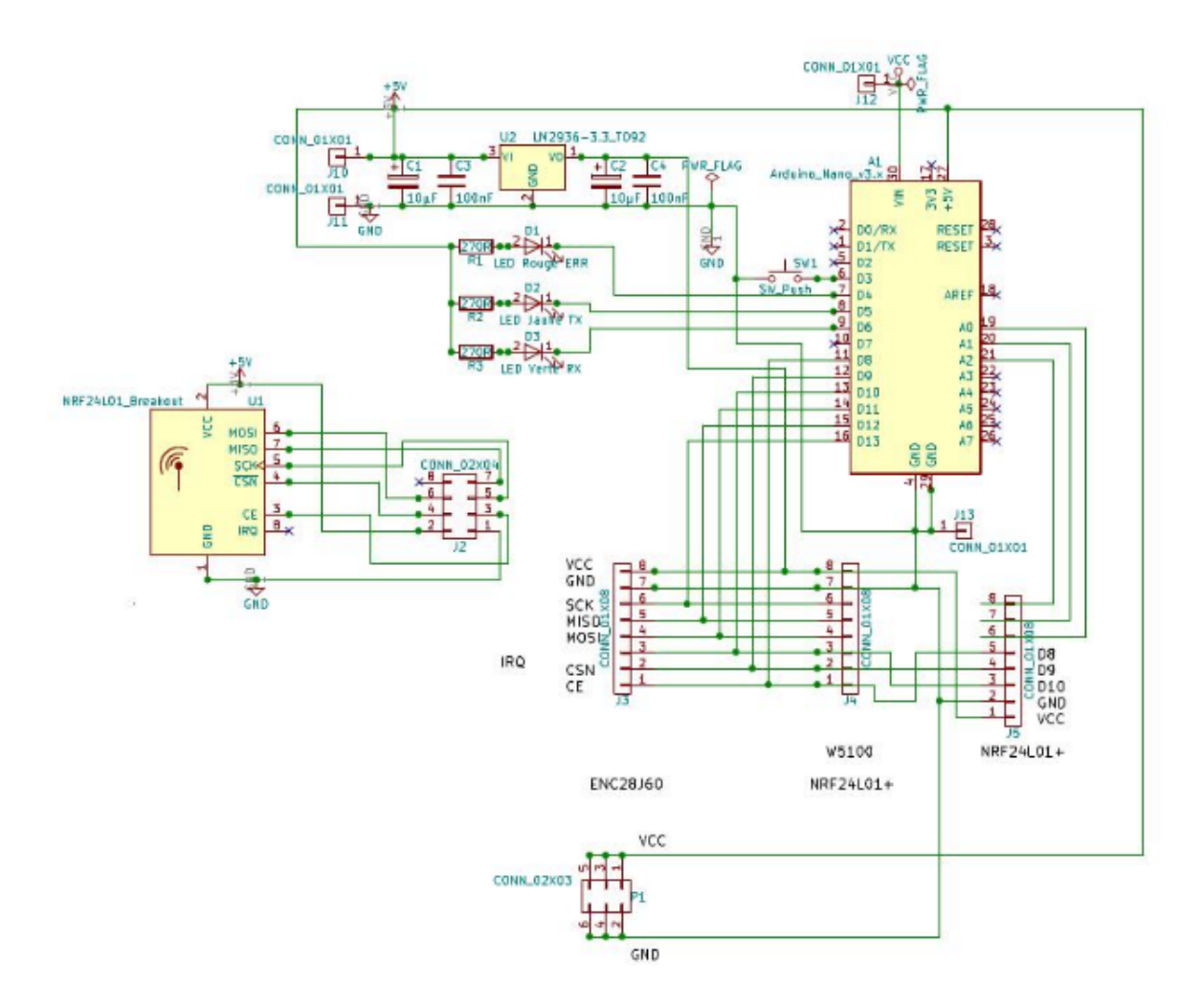

Figure C.1 – Schéma de la passerelle

## **Schéma sonde**

<span id="page-53-0"></span>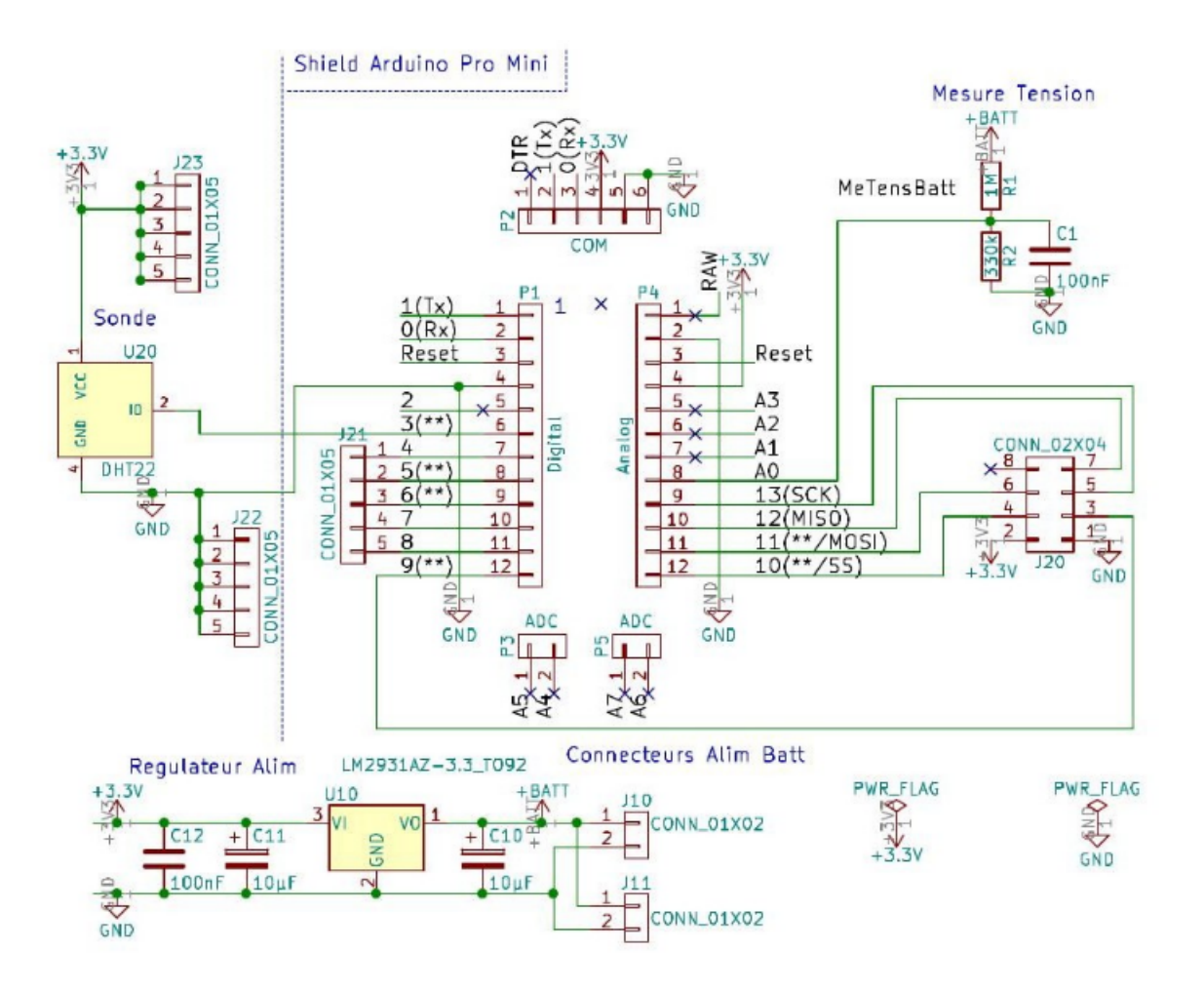

Figure D.1 – Schéma de la sonde

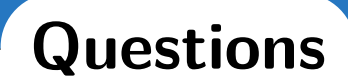

<span id="page-54-1"></span><span id="page-54-0"></span>**Question 1.** *Pourquoi ma passerelle n'est pas détectée sur Domoticz ?*

*>>>* **1.** *Une erreur fréquence est de sélectionner le mauvais port lors de la configuration de la passerelle dans Domoticz.*

**Question 2.** *Pourquoi la passerelle allume sa LED rouge ?*

*>>>* **2.** *La LED rouge veut dire que des erreurs de communication sont survenues entre la passerelle et la sonde. Vérifier les branchements de la sonde.*